从一点点历史开始<br>
———————————————————————————————Nao 2008

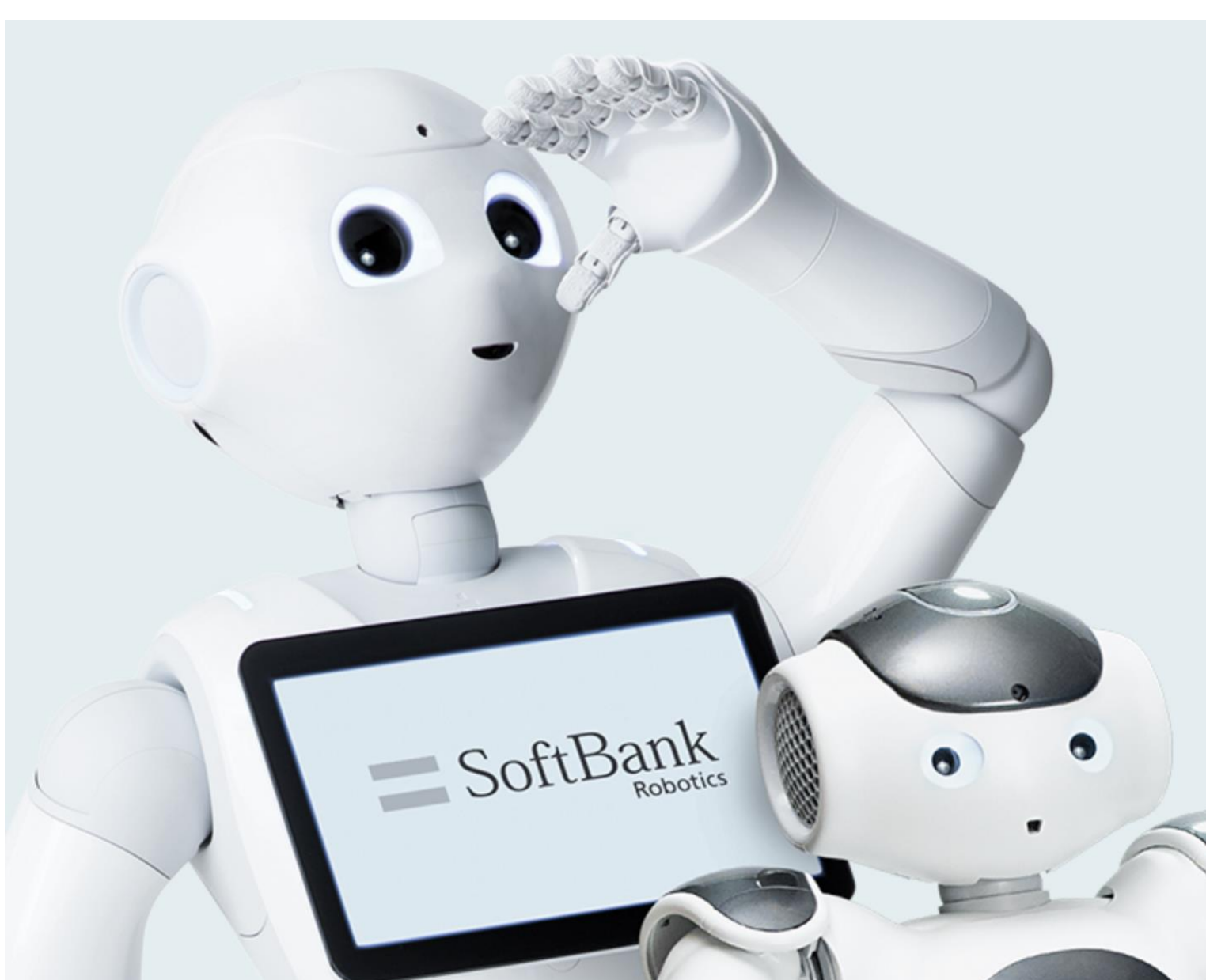

Pepper 2014

# Robots & Services

We create robots and services that define the roles robotics play in our lives today, and in the future.

# Global Network

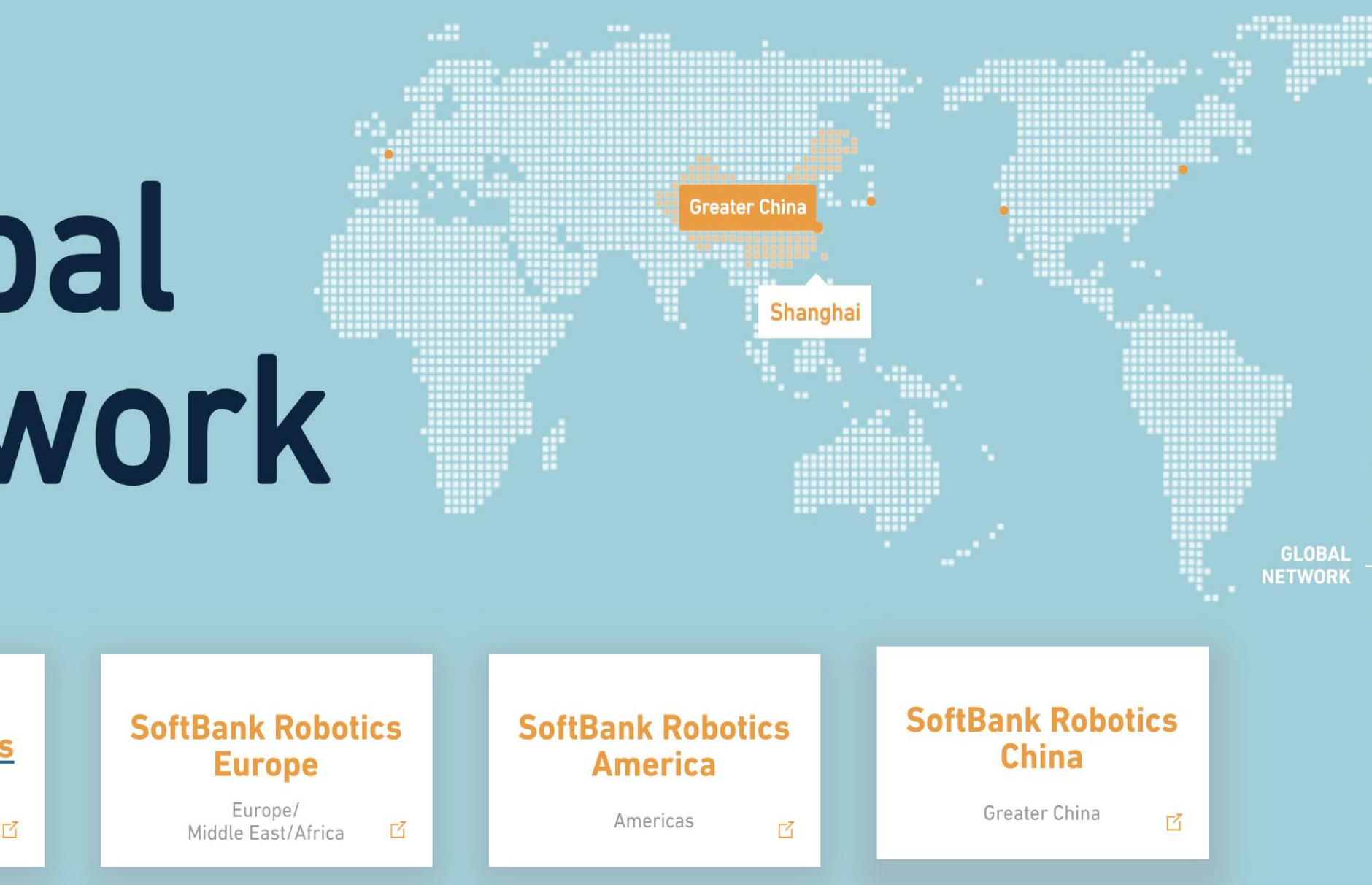

**SoftBank Robotics** 

Asia ※Except China and Taiwan

# Pepper 机器人 完全可编程的人行机器人综合平台

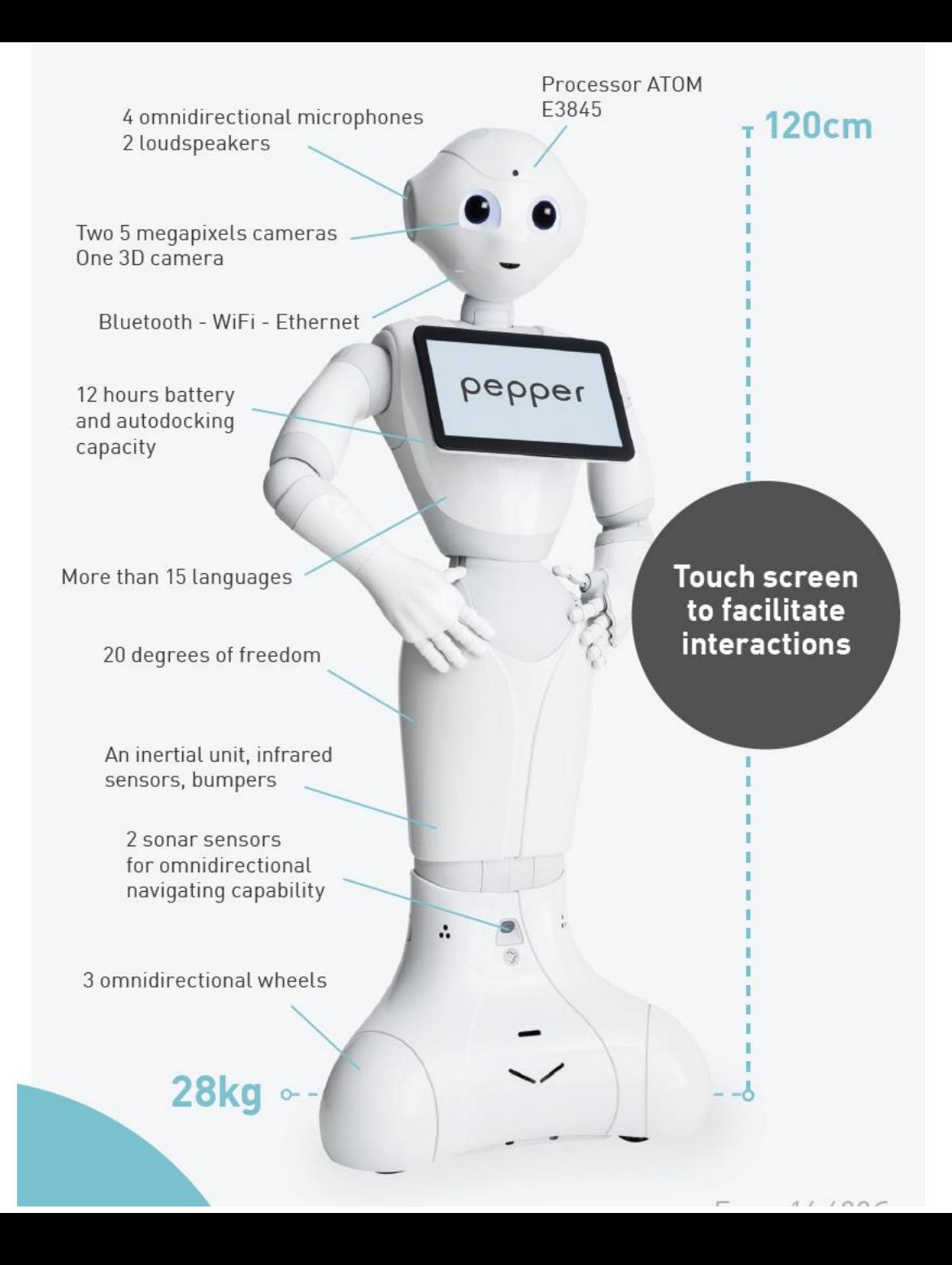

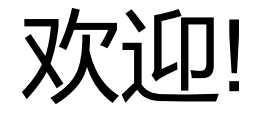

准备好探索你的新机器人!

主要内容:

- 第一章: Pepper 入门,硬件1.8/1.8a
- 第二章: 技术参数, 人机交互, 软件, 软银机器人开发工具
- 第三章: ChoregraphePython服务: 系统APIs, 交互APIs, Tablet APIs - 第四章: 2.9介绍,

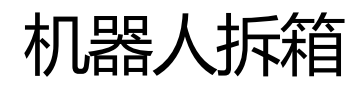

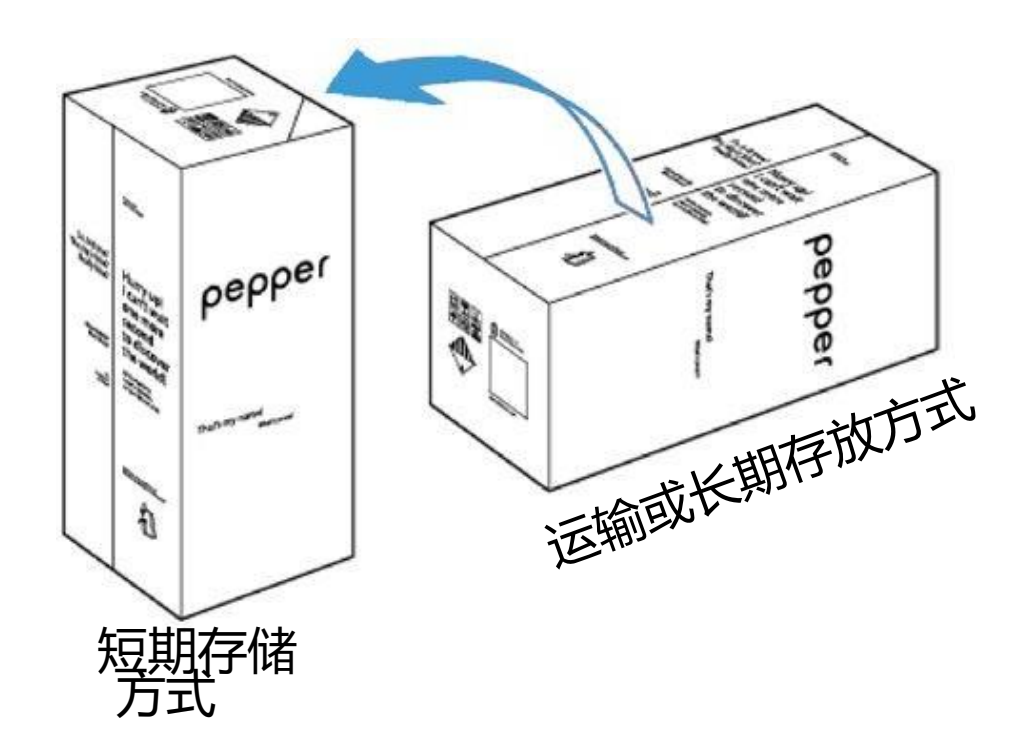

#### 1) 将箱子竖立起来 2) 打开箱子并移除盖板

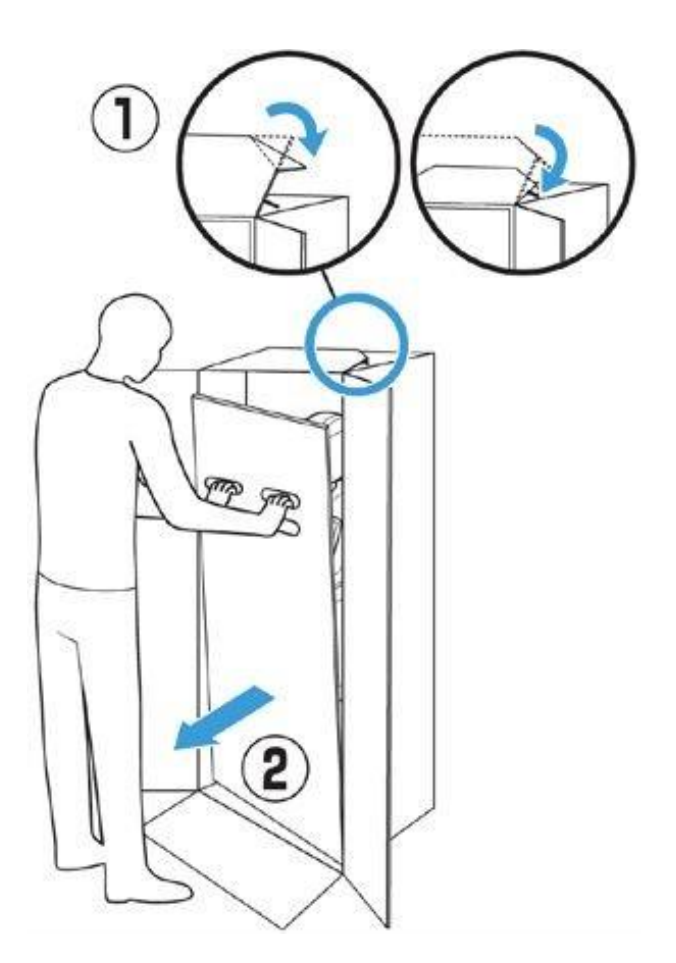

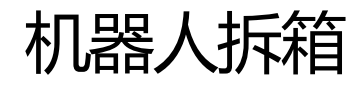

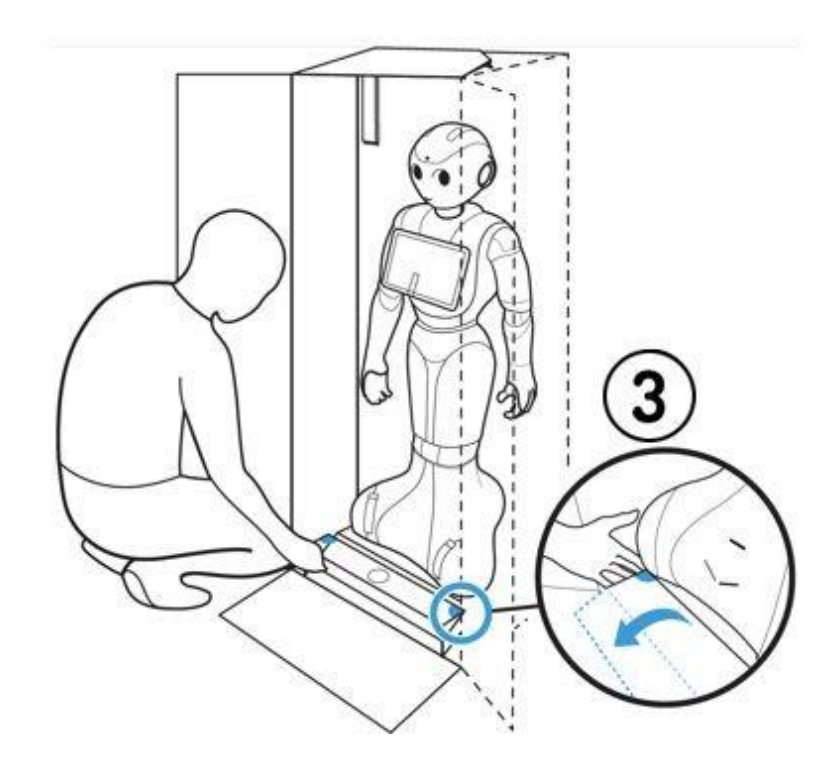

#### 3) 铺平斜道 2000 - 2000 - 2000 - 2000 - 2000 - 2000 - 4) 将头和手臂拨出

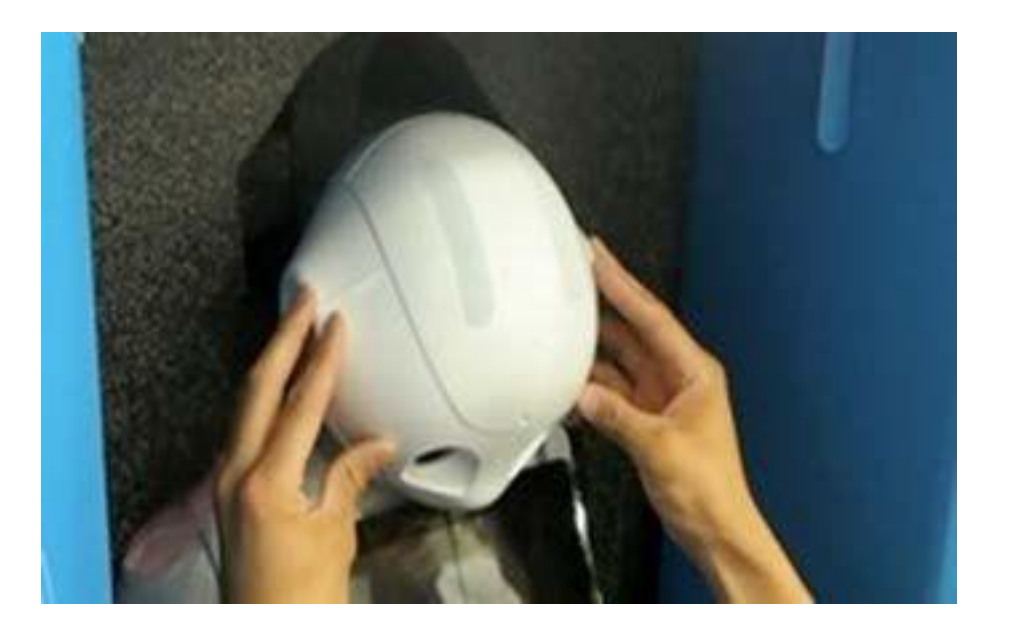

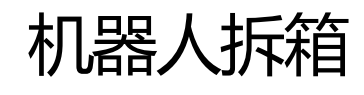

#### 5) 将双手放到Pepper的腋下, 然后将Pepper从 箱子中抬出来

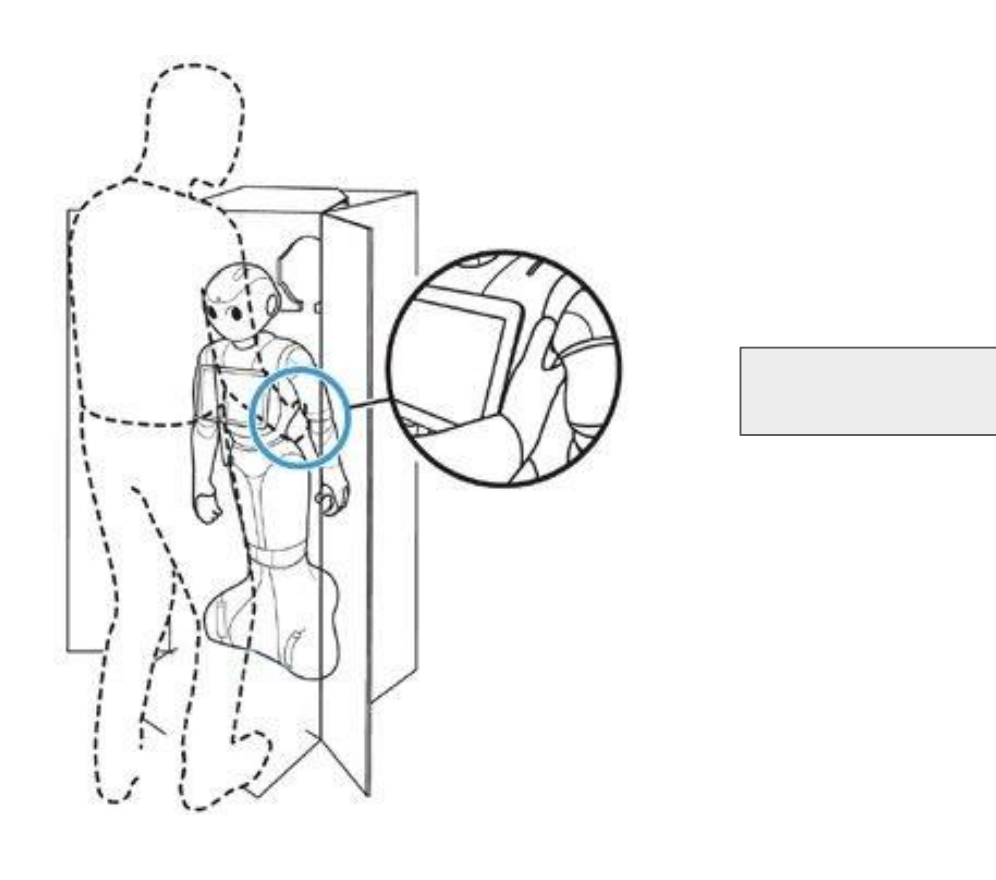

#### 6) 将Pepper摆放在休息的姿势

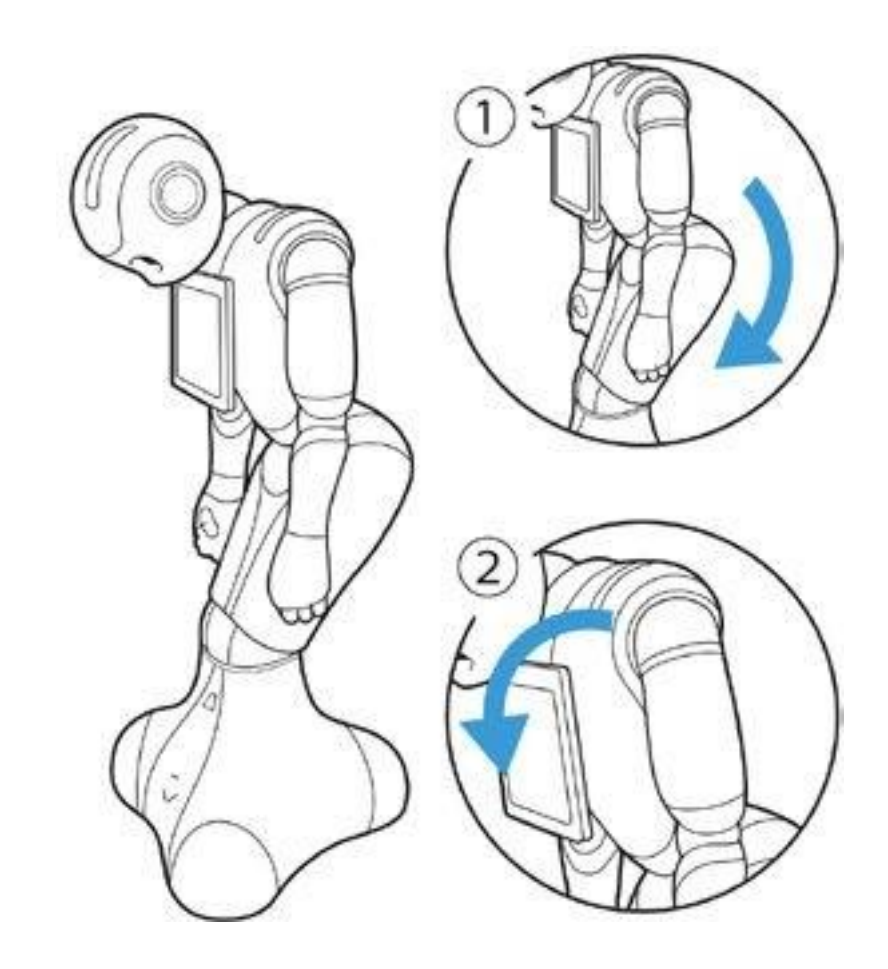

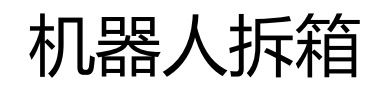

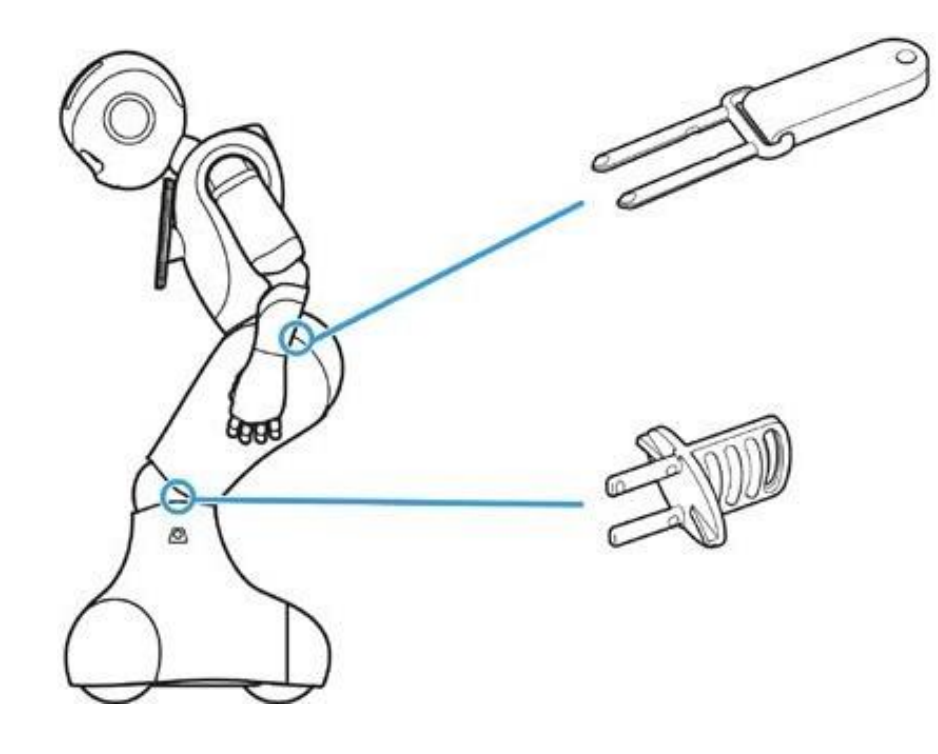

#### 7) 移除2处的插销 8) 打开Pepper颈部后面的软盖,将插销按位置存放妥当

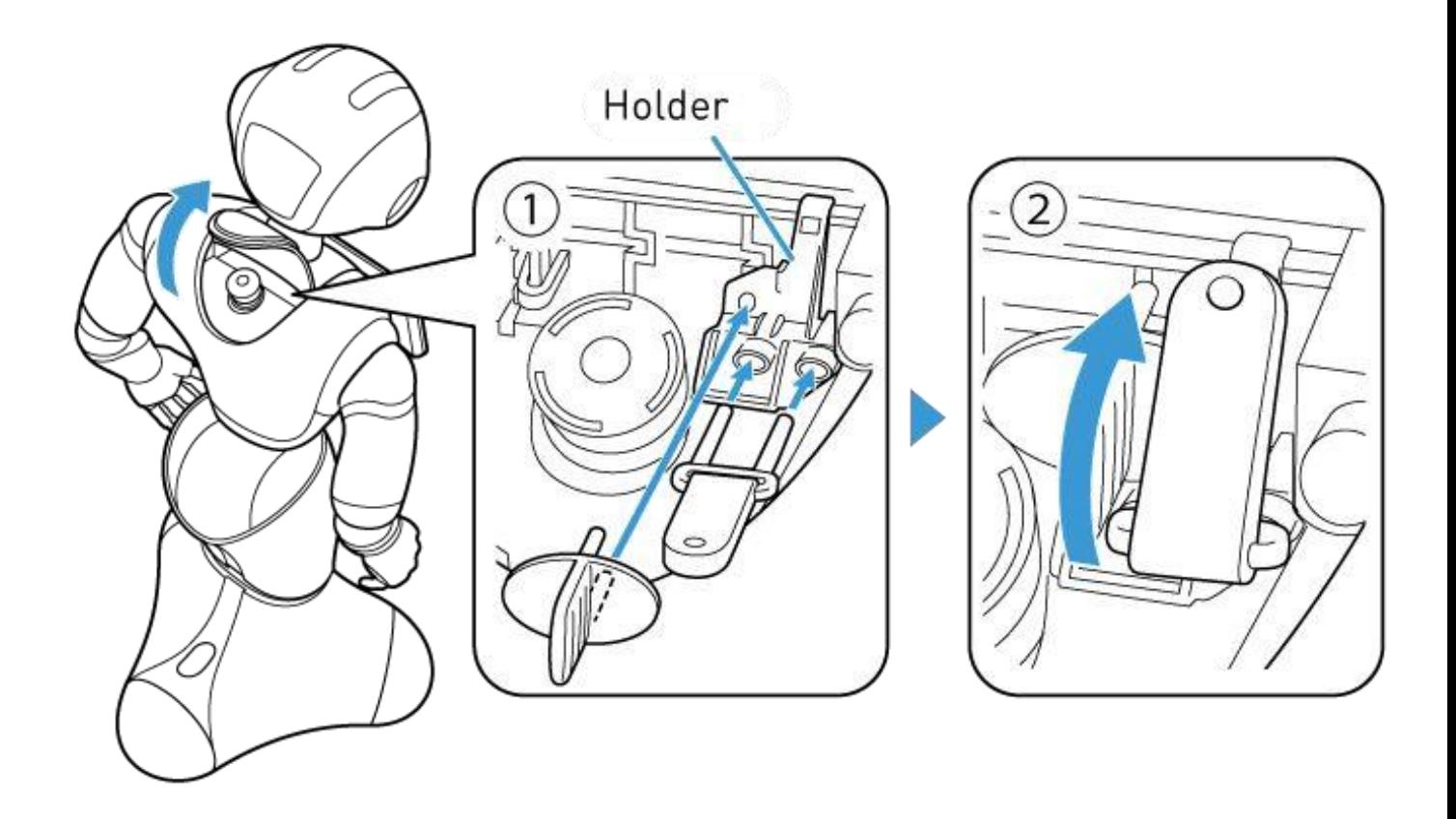

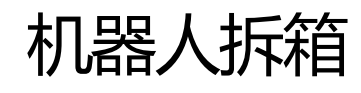

9) 解锁紧急制动按钮 10) 90 解锁紧急制动按钮

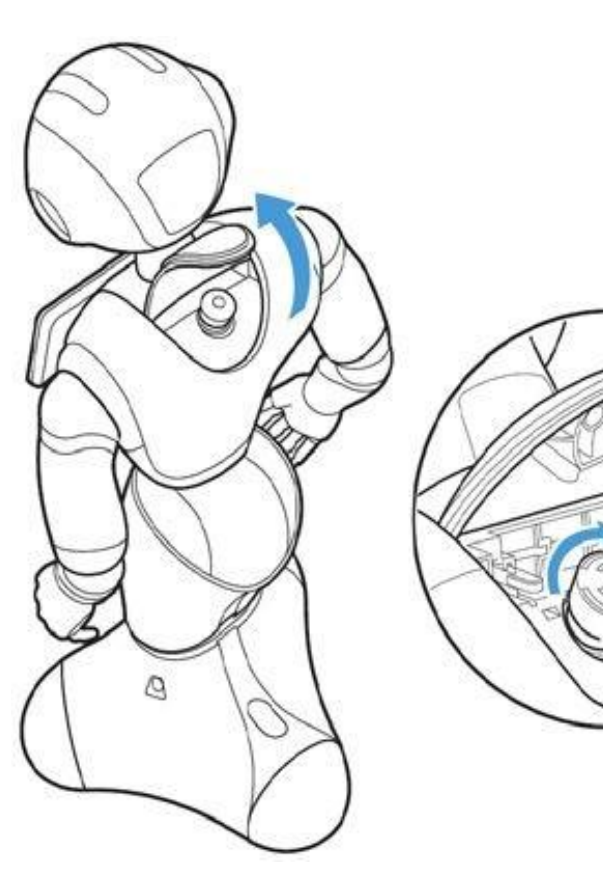

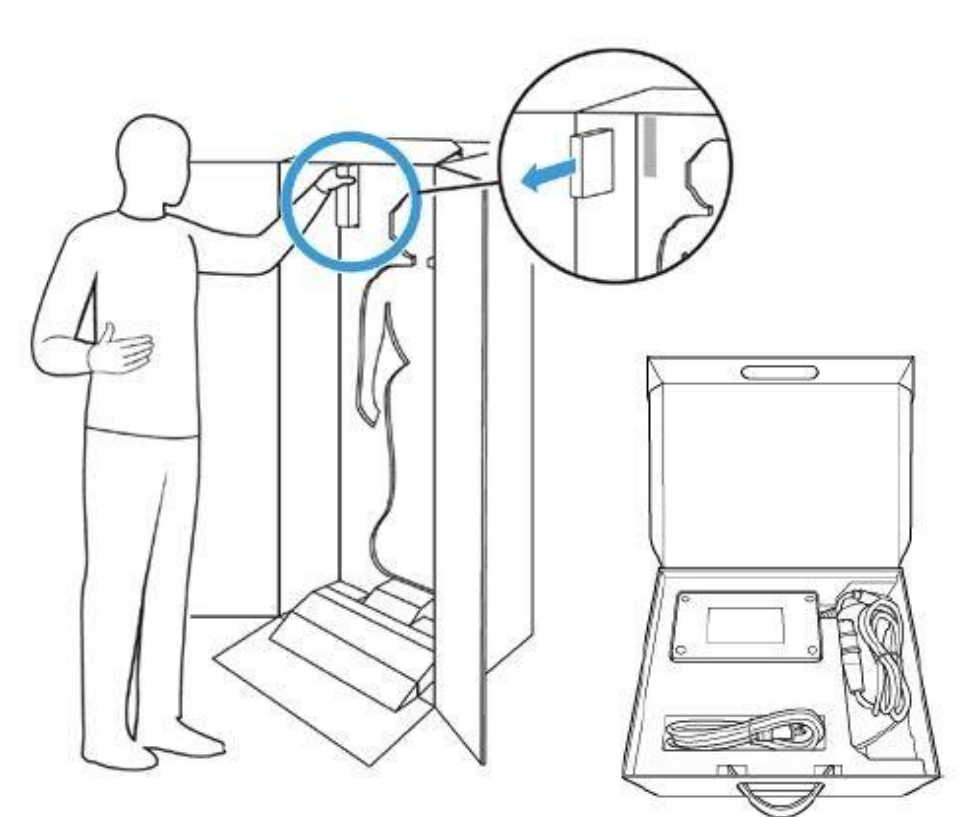

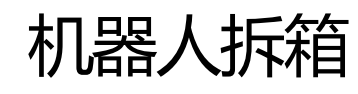

# 剩下的东西:

- 平板的保护罩

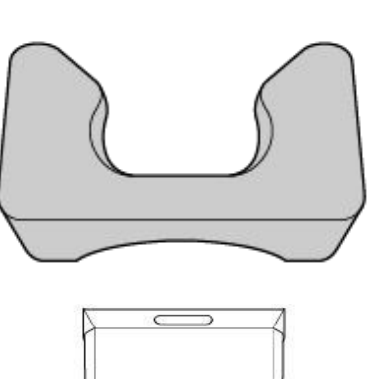

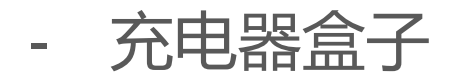

将这些存放在箱子中,你需要这些来存放或运送Pepper

恭喜你!你的机器人已经准备好了!

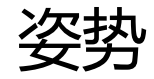

## 休眠(Rest): 安全姿势

- 头朝下
- 膝盖和臀部弯曲

#### 以下情况下使用:

- 电机关闭
- 休息模式
- Pepper关机状态

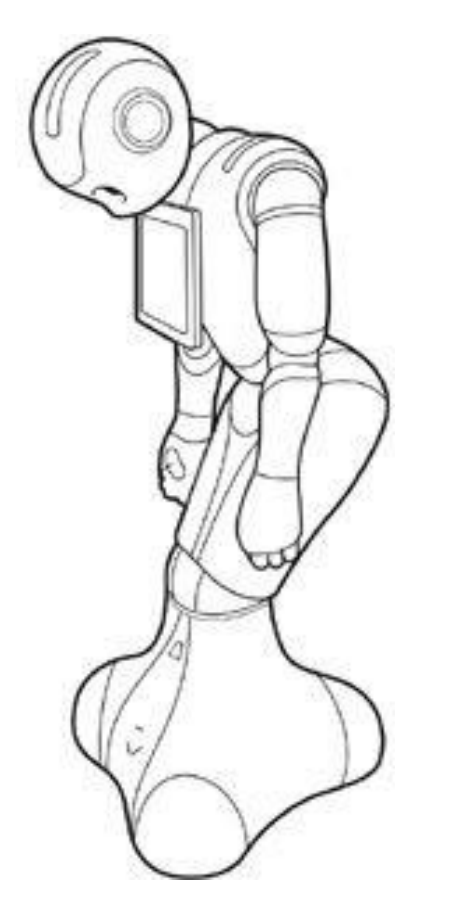

# 站立(Standing): 工作姿势

- 站立, 双手置于身体两侧
- Pepper已经唤醒,可 以使用

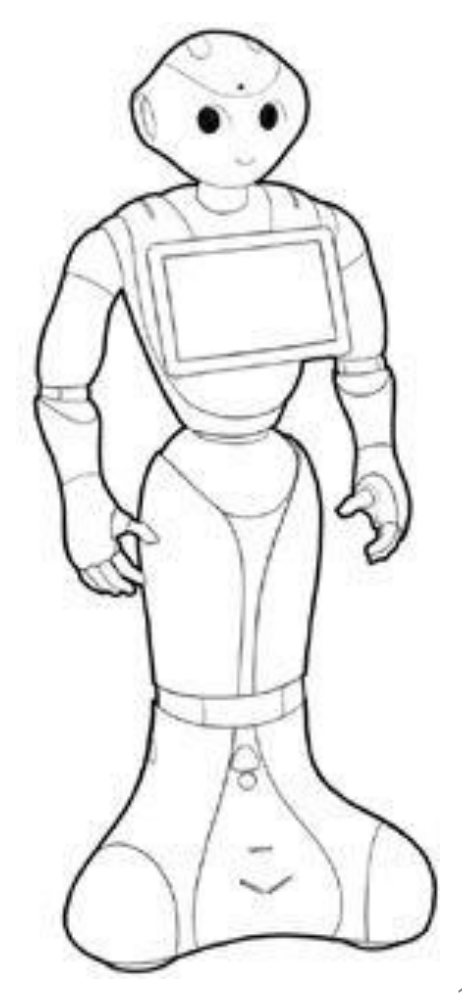

1 1

## 硬件介绍(基于1.8a/1.8)

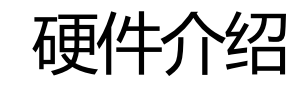

# Pepper外形尺寸

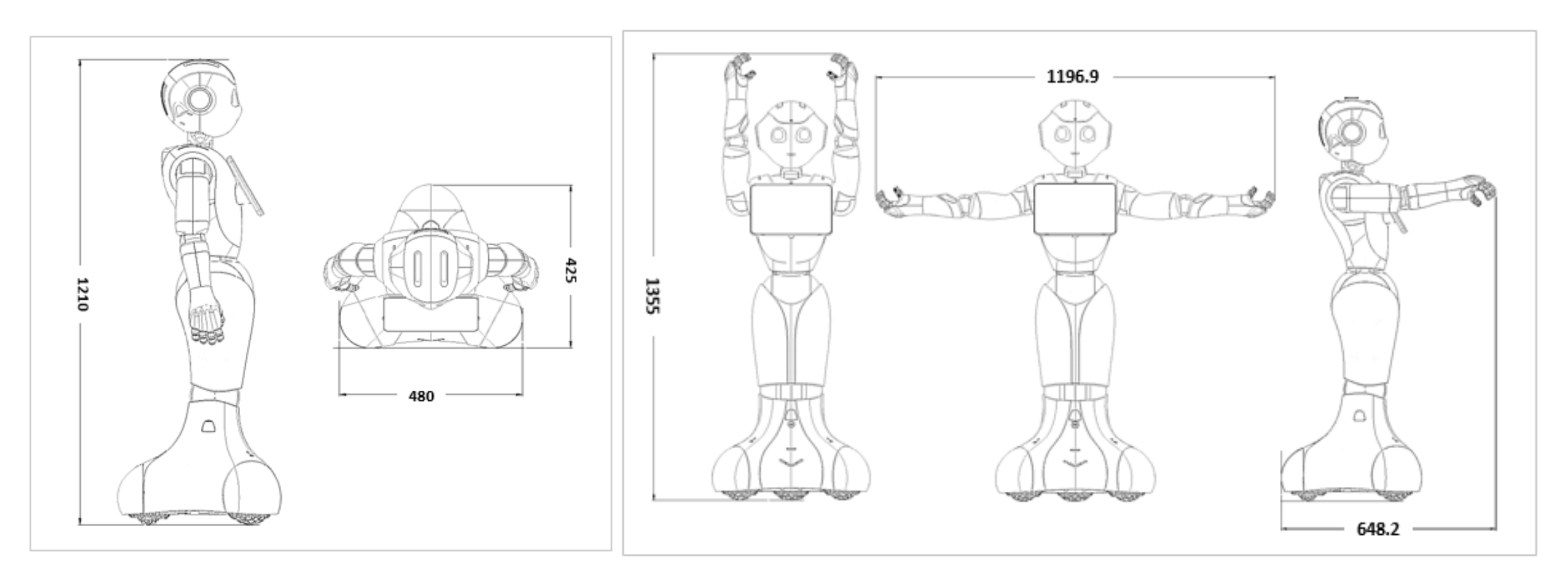

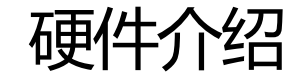

执行器

Leg 电机 BLDC 直流无刷 大扭矩 手臂、头部电机 主流有刷空心杯电机

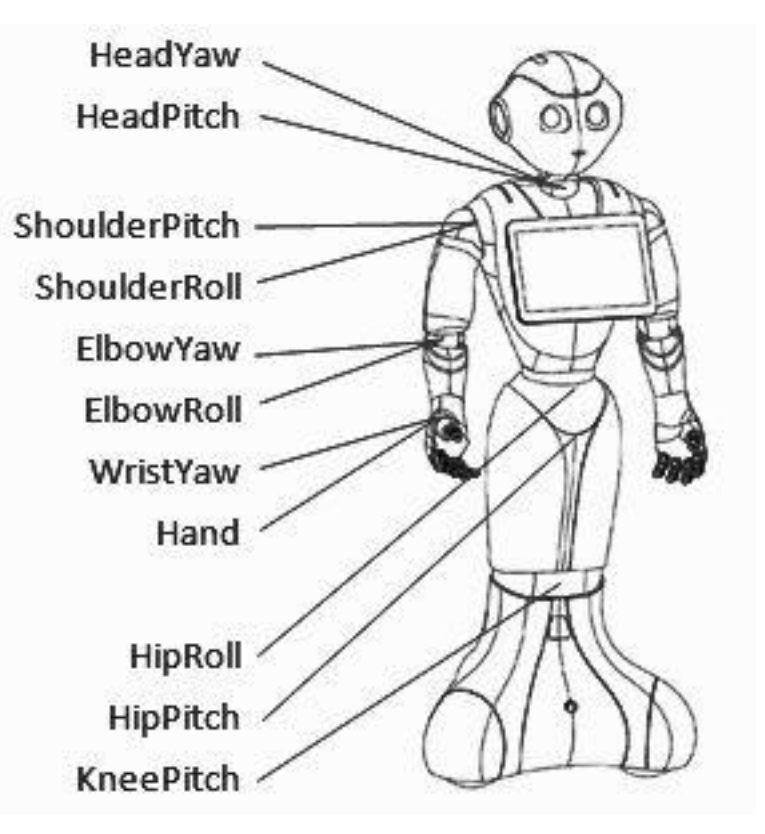

#### 根据关节和方向来命名电机:

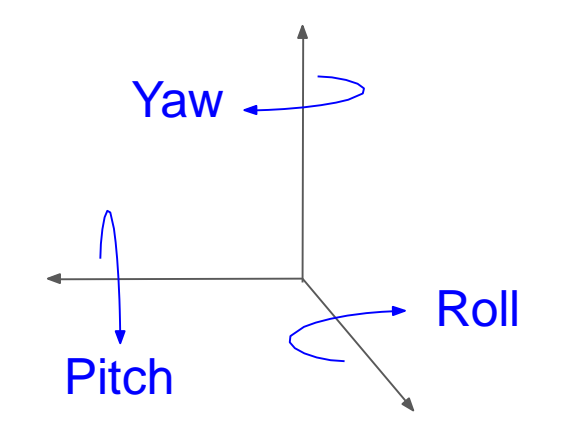

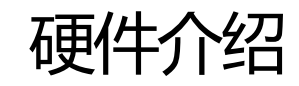

## Pepper分为数个部分

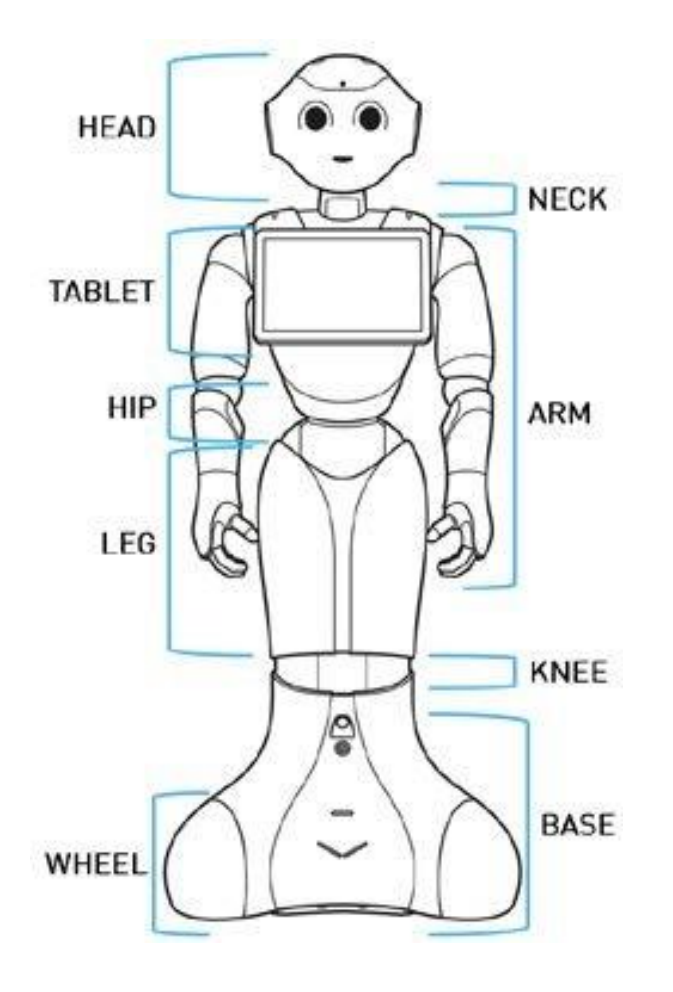

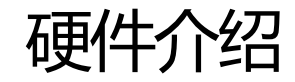

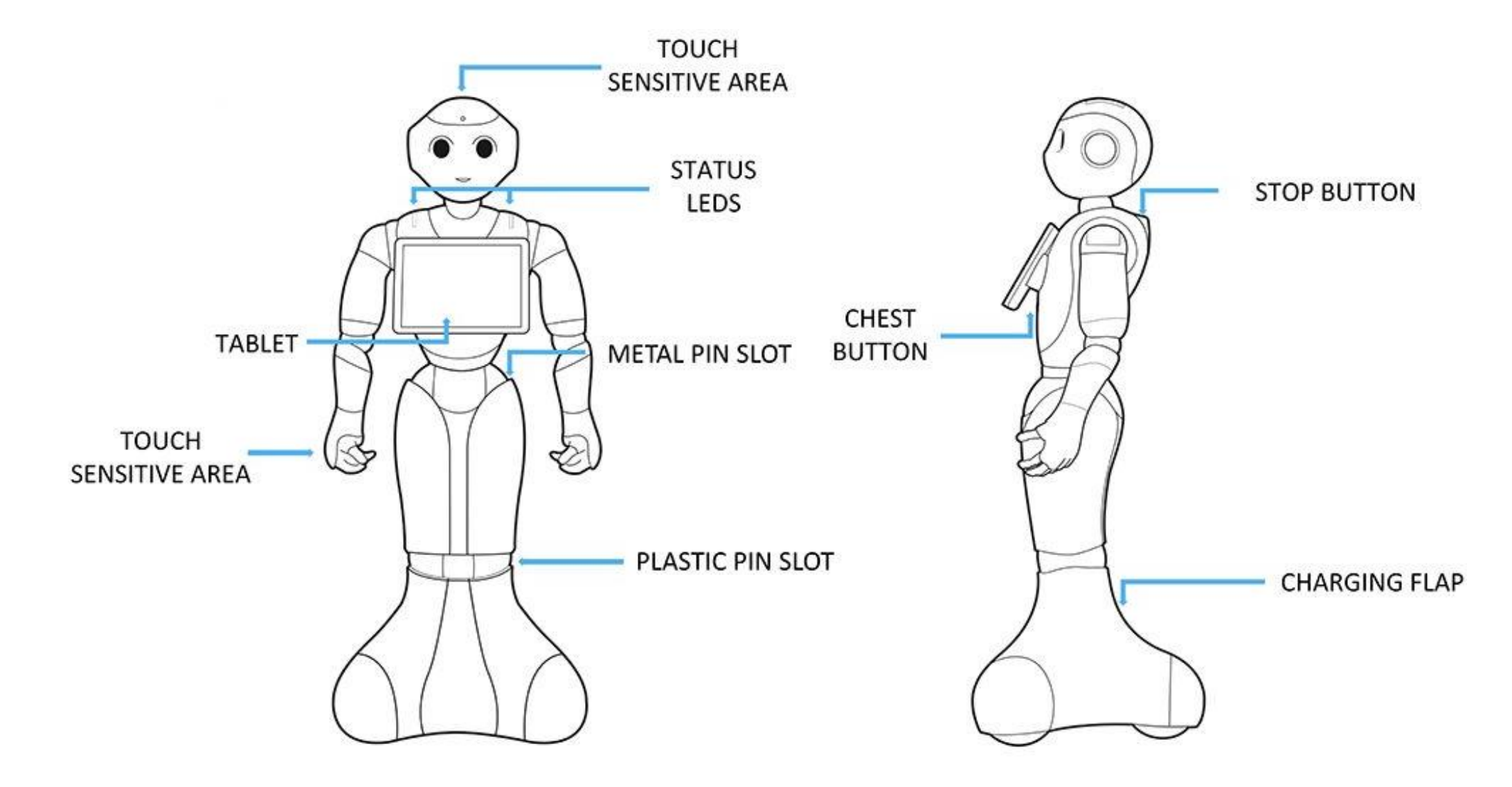

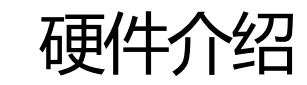

激光、红外传感器、声呐、触摸 传感器、2D/3D摄像头

传感器

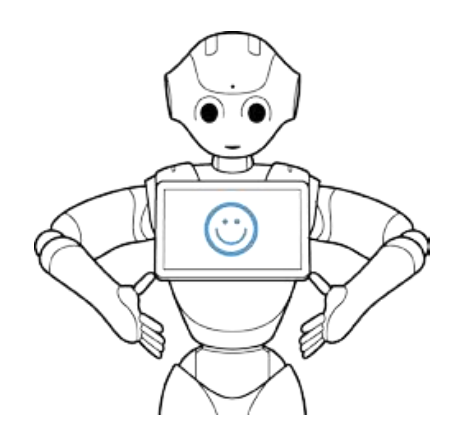

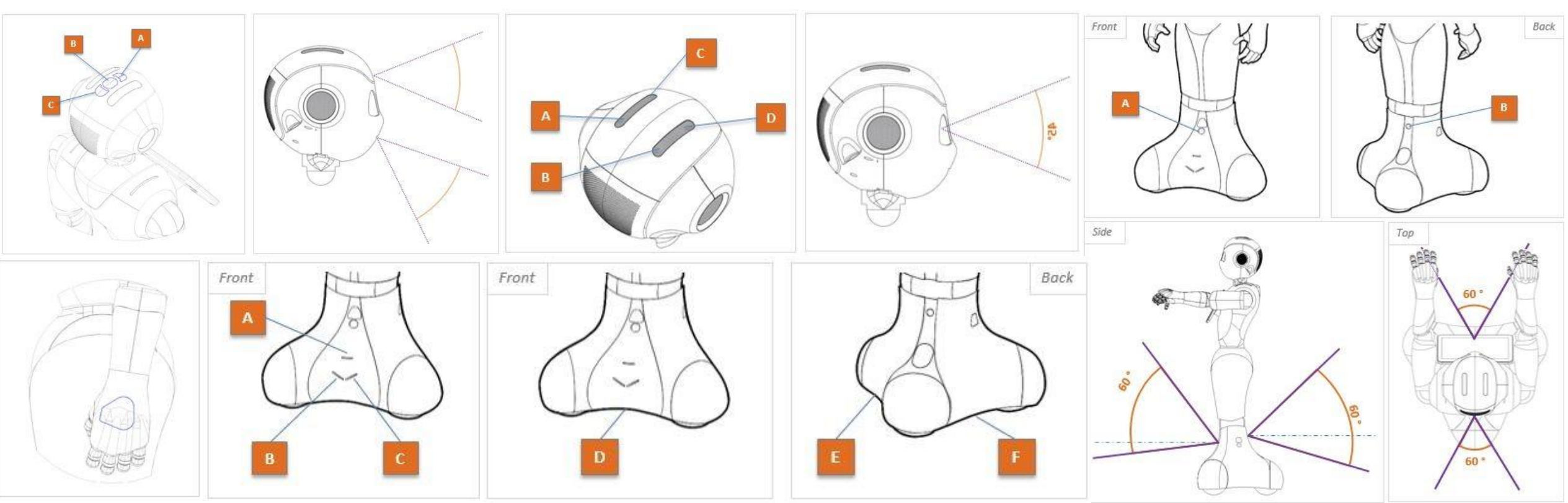

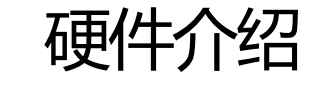

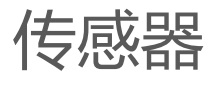

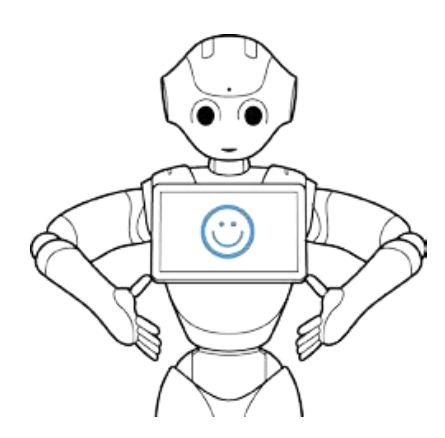

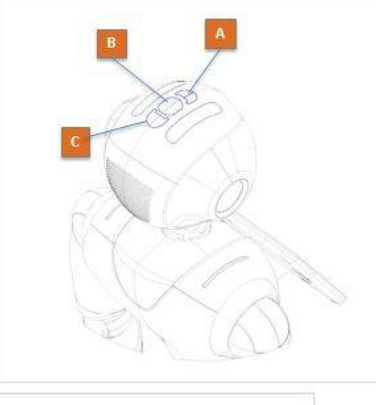

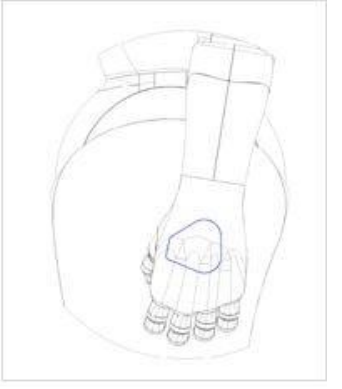

## 头顶处触摸传感器(三个): [Doc](http://doc.aldebaran.com/2-5/family/pepper_technical/contact-sensors_pep.html#ju-head-tactile-sensor)

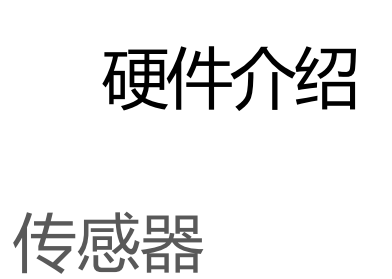

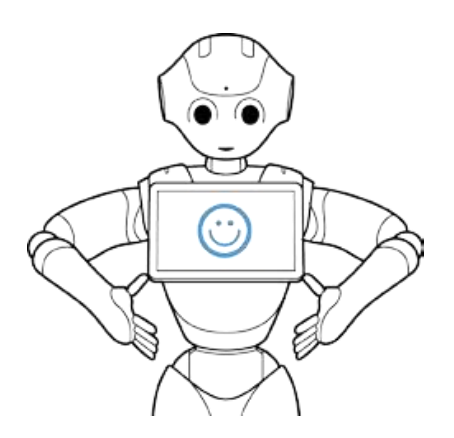

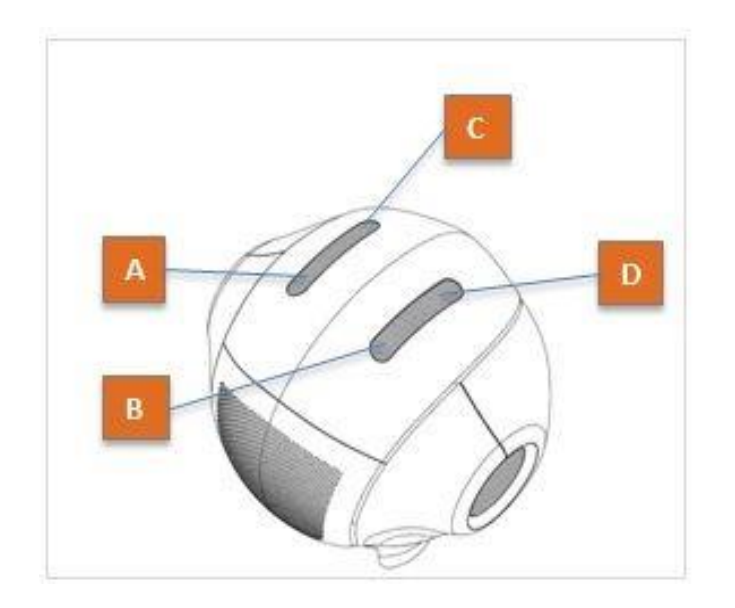

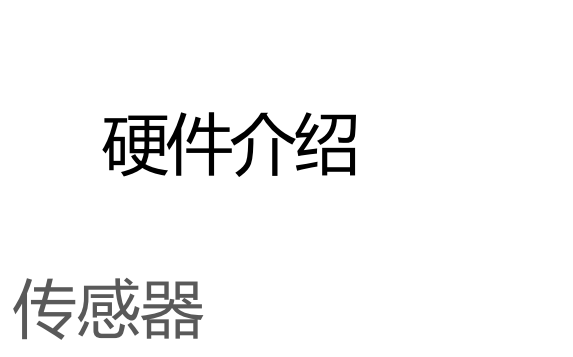

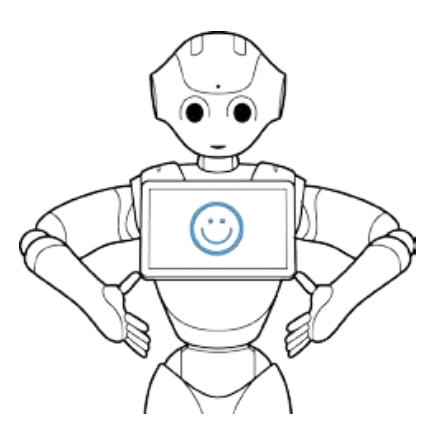

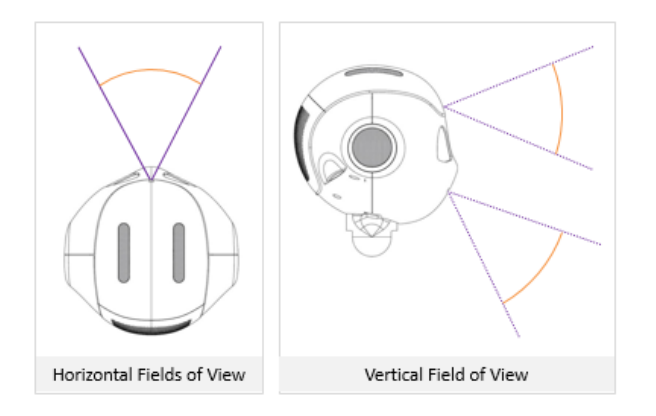

2D摄像头:额头/嘴巴处 各一个

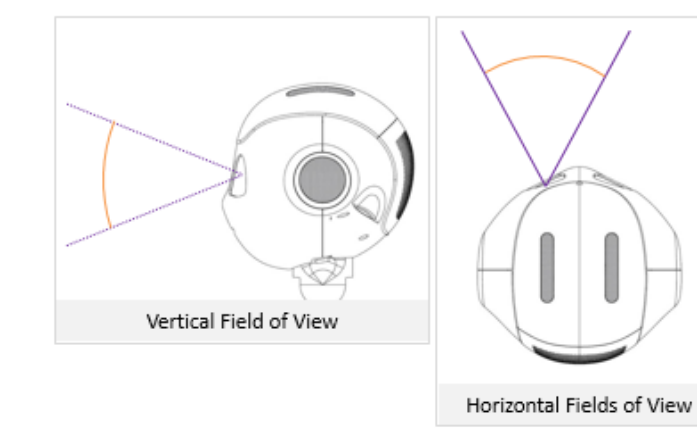

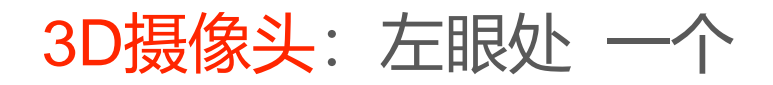

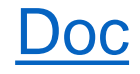

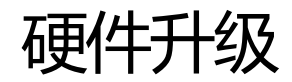

Hardware improvement Pepper 1.8 **HEAD** 3D camera New Eye board **Stereovision technology HEAD** New Face board Redesign Soft LED support **New USB Ethernet flex** Redesign Fan support New Top skull board New Top & Bottom camera flex Remove caps from back shell 1 Fan removed **New Carrier board** Soft fan part removed New audio codec **NECK** Cooler cover removed Audio vocal recogntion improvment<br>Trusted platform module (data security) New neck connection **HAND New USB communication** New CMOS battery New Hand board New WiFi + Bluetooth module bebber pepper New motor 1 Fan removed for noise reduction **New Head structure** ACTUATOR (Neck-Shoulder-Elbow) New Spur gear New Top Satellite **New Bearing** SINGLE MOTOR BOARD CHANGE **FINGERS** Change transistor (cheaper) New root & middle knuckles Remove Ferrite **New Hand Comb** NEW QUAD MOTOR BOARD Change transistor (cheaper) PLATFORM **Remove Ferrite** New Platform  $\ddot{\cdot}$  $\ddot{\phantom{a}}$ New Wheelbox motors: Fulling **Remove Wheelbox flex** Many configuration keys WHEELBOX Wheelbox Bushing replaced by bearings have been changed!

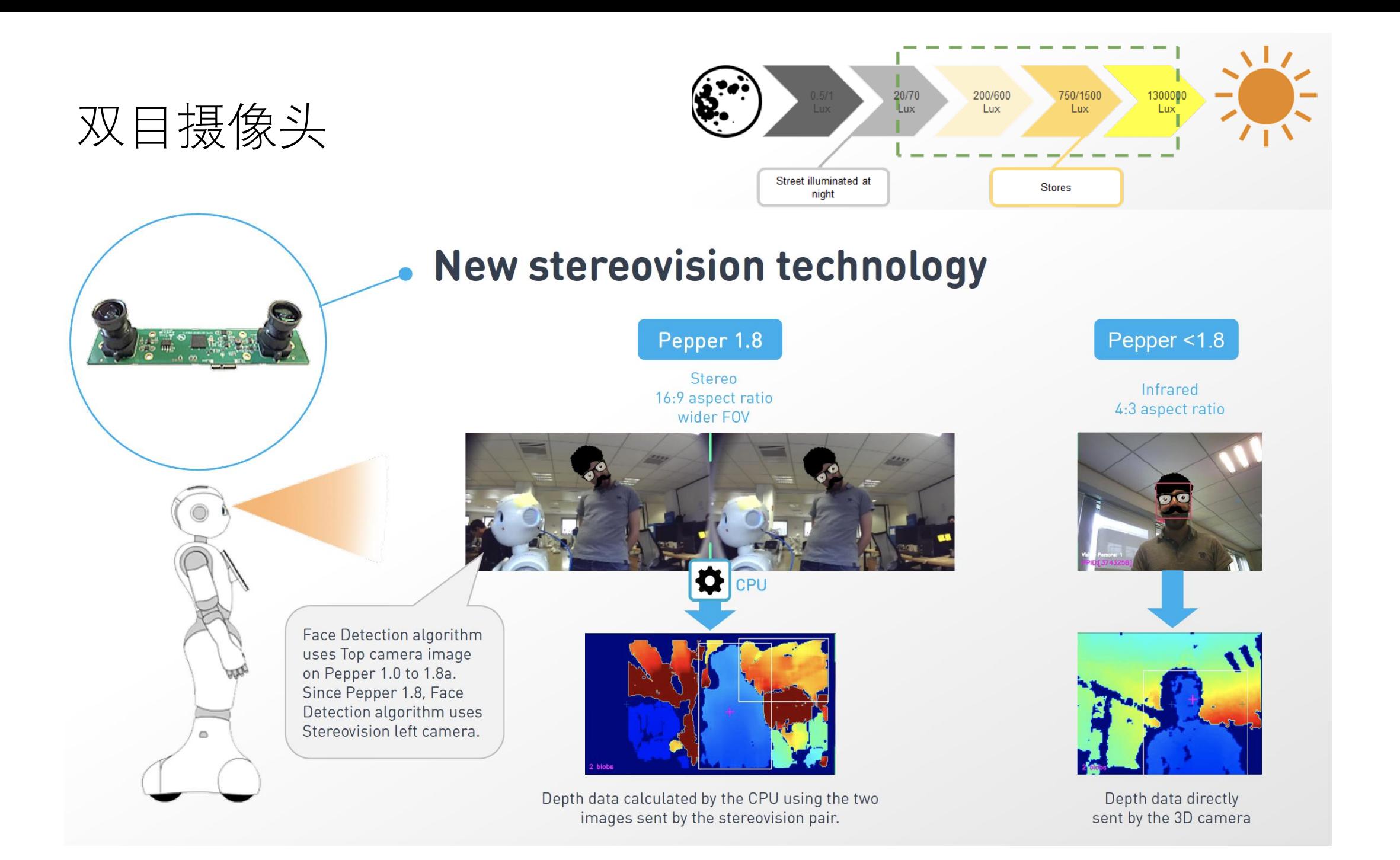

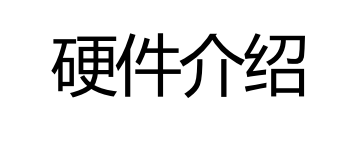

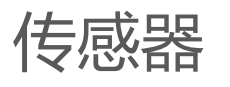

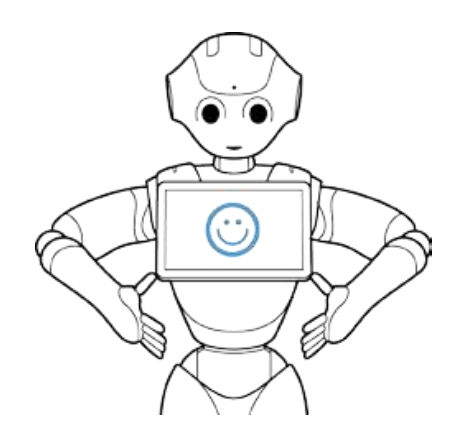

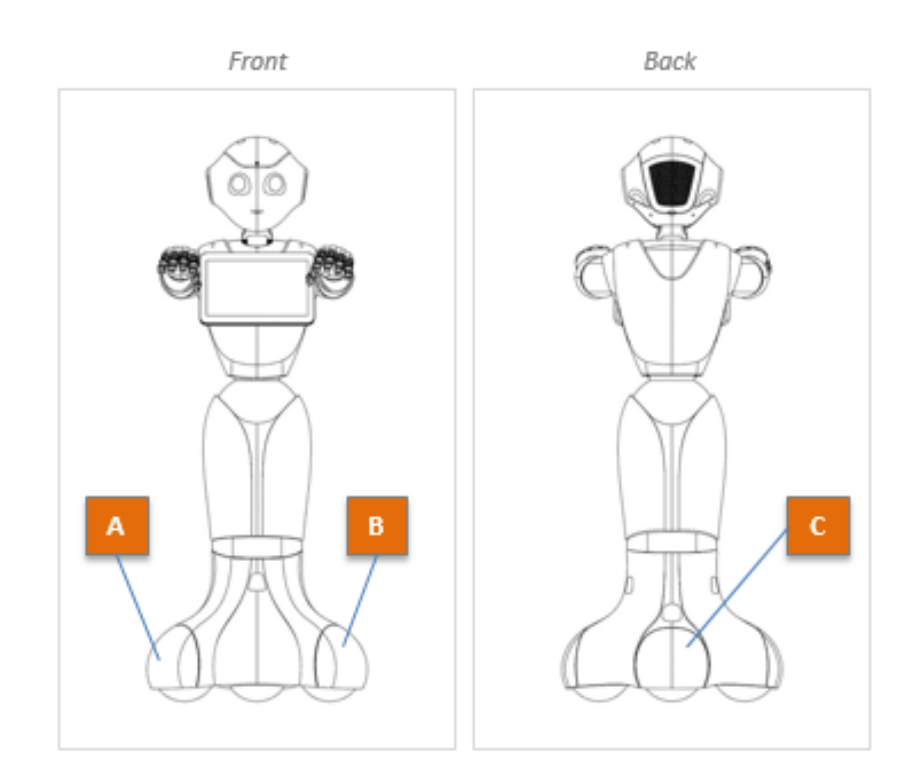

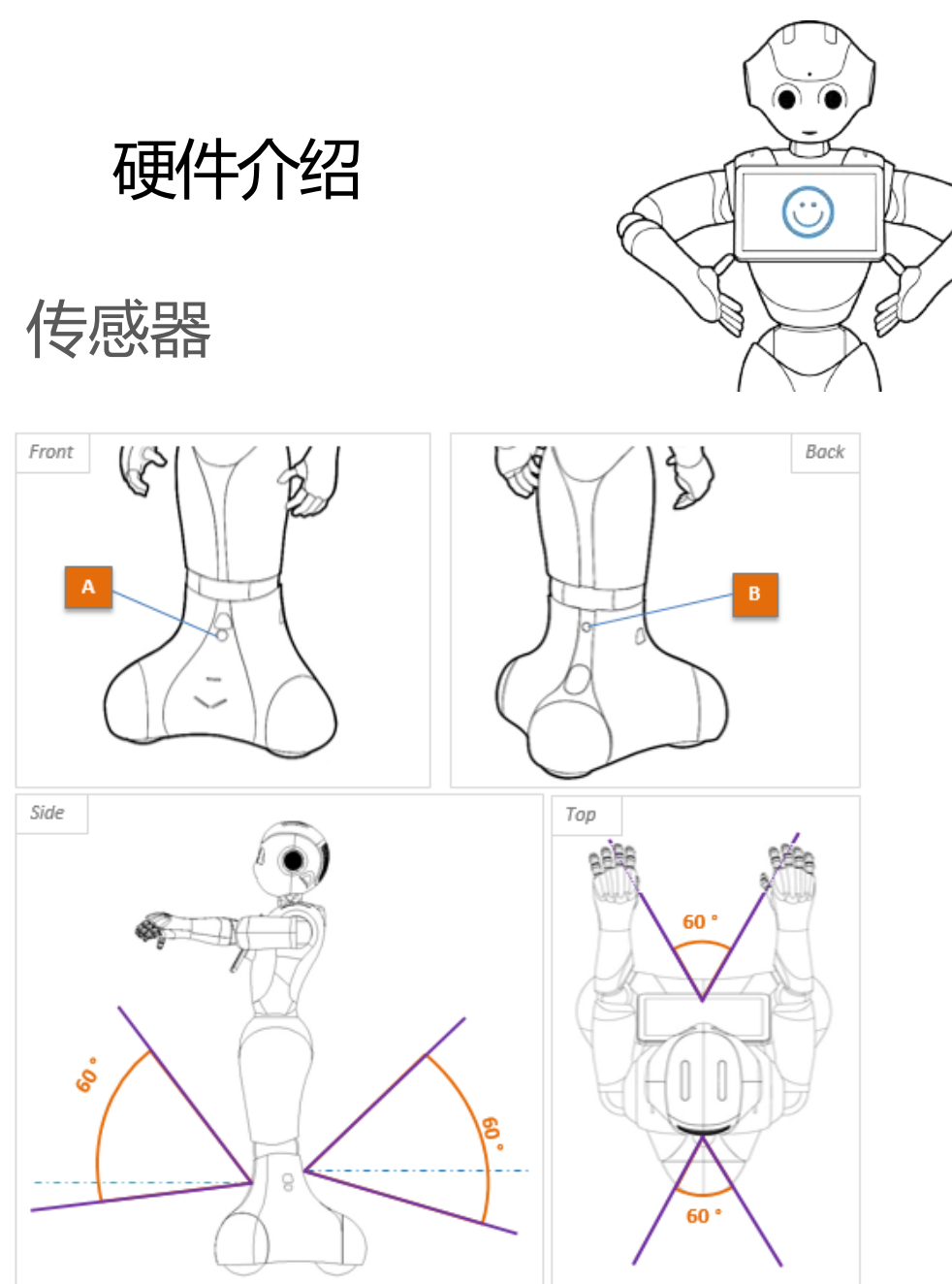

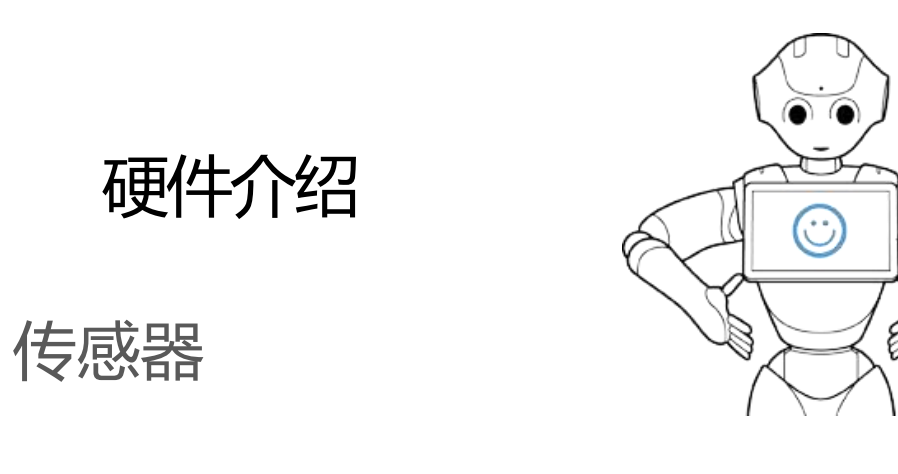

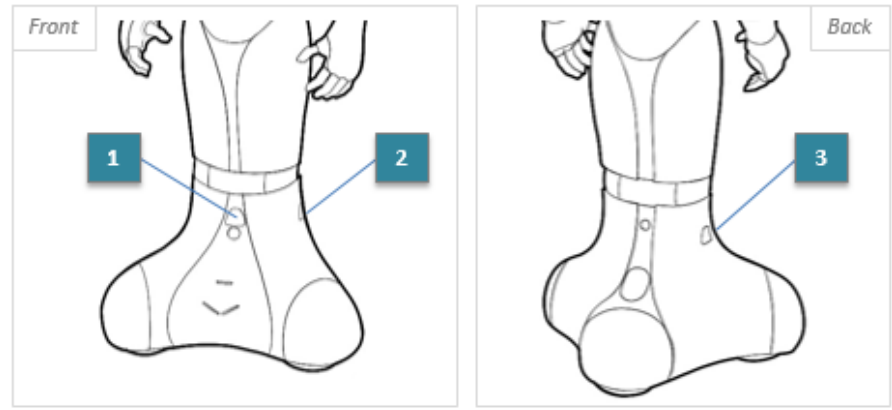

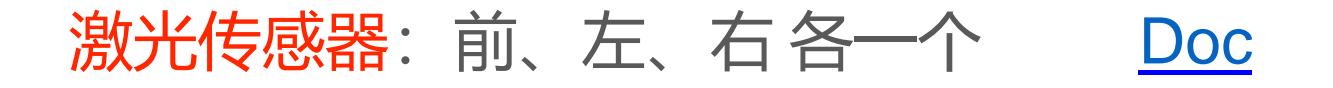

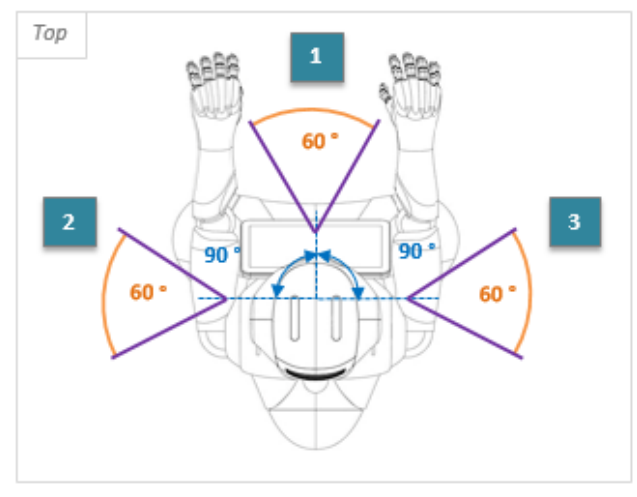

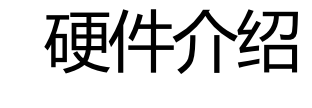

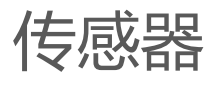

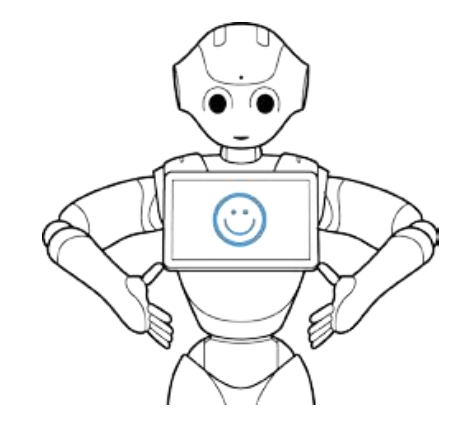

Front  $\mathbb A$  $\mathbf{B}$ 

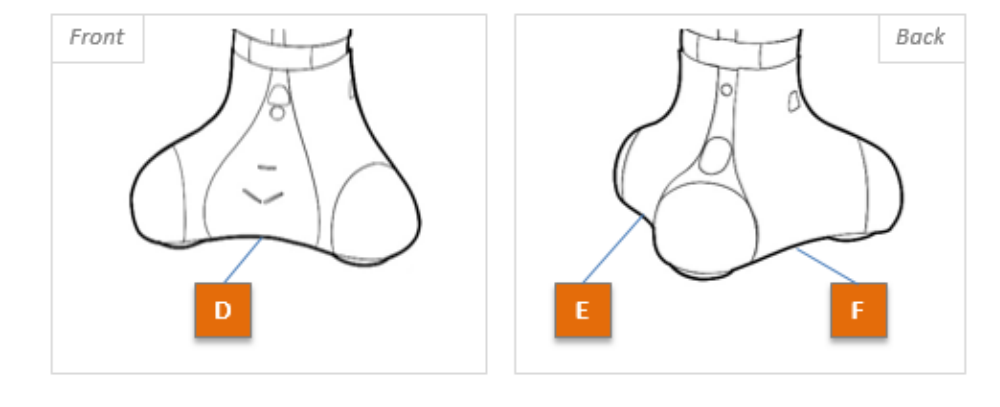

**INVISIBLE LASER RADIATION** DO NOT VIEW DIRECTLY WITH OPTICAL **INSTRUMENTS CLASS 1M LASER PRODUCT** 

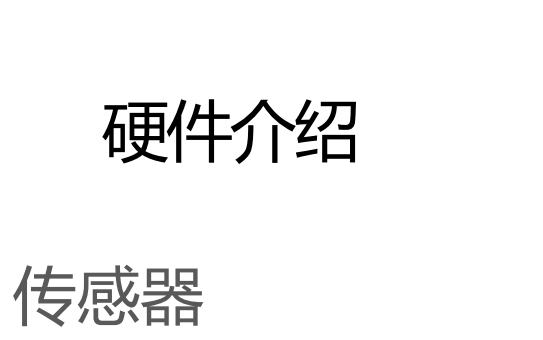

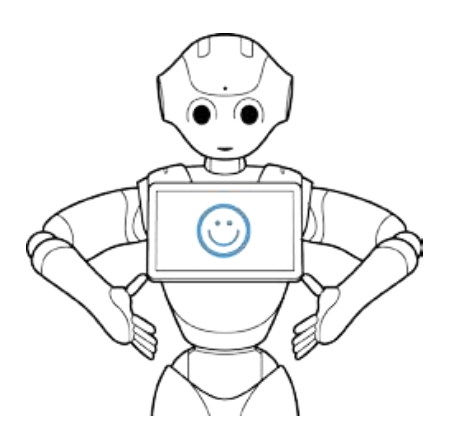

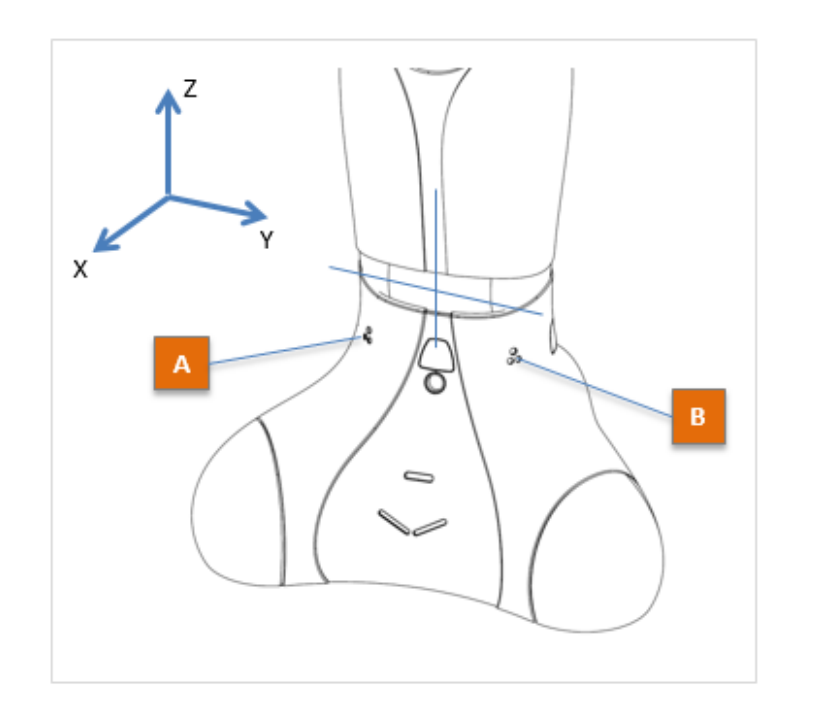

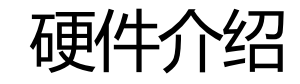

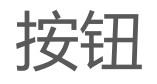

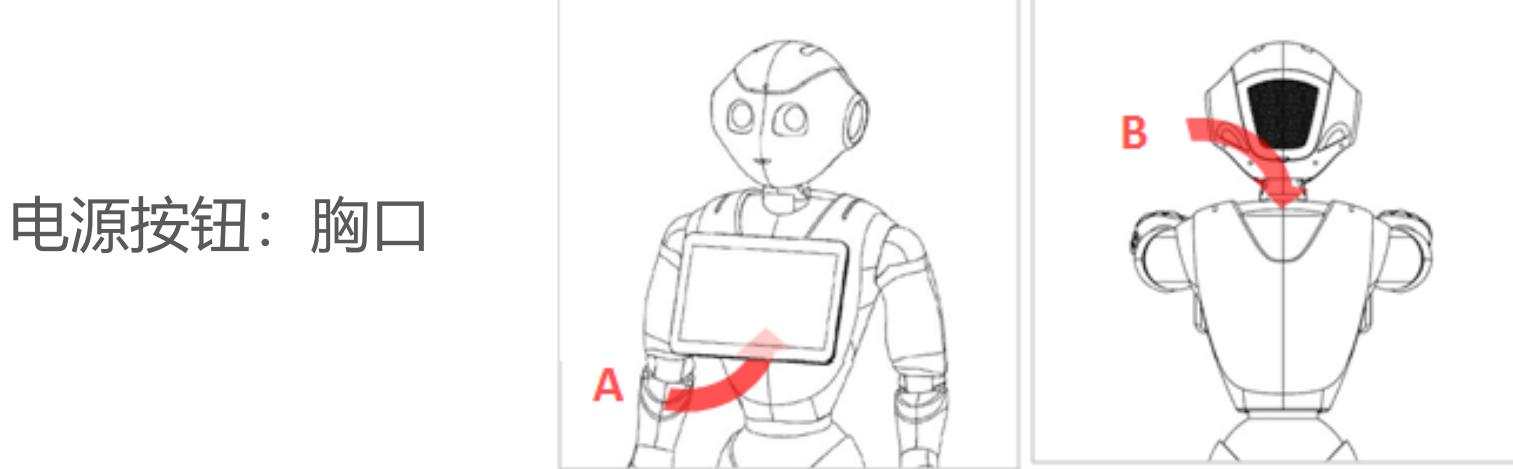

#### 紧急制动按钮:软盖里面

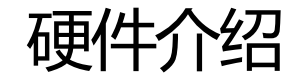

## 制动器和插销

Pepper的臀部和膝盖处都有制动器。它们可以防止Pepper摔倒

使用插针松开制动器的几种情况:

- 将Pepper放在盒子中
- 手动设置Pepper姿势时
- 搬运Pepper时

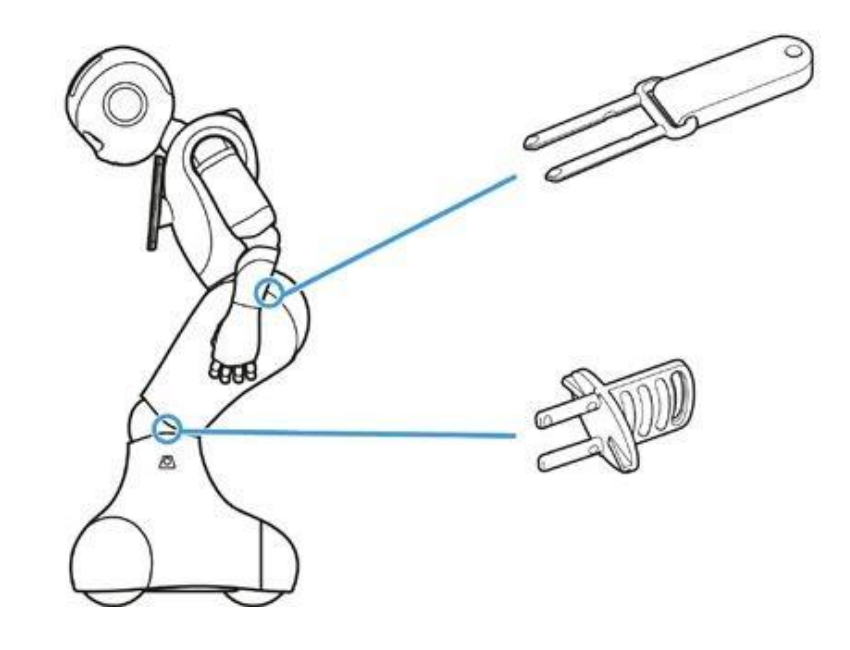

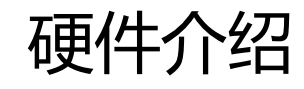

## 机器人充电

打开充电口盖给Pepper充电.

安全事项: 当充电口盖抬起时, Pepper的轮子将不会自 主驱动 .

技巧: 如果你不想Pepper到处走, 又能 1-常使用,可以将充电口盖抬起.

充电时间:

- 约3.5小时充到80%
- 约8小时充到100%

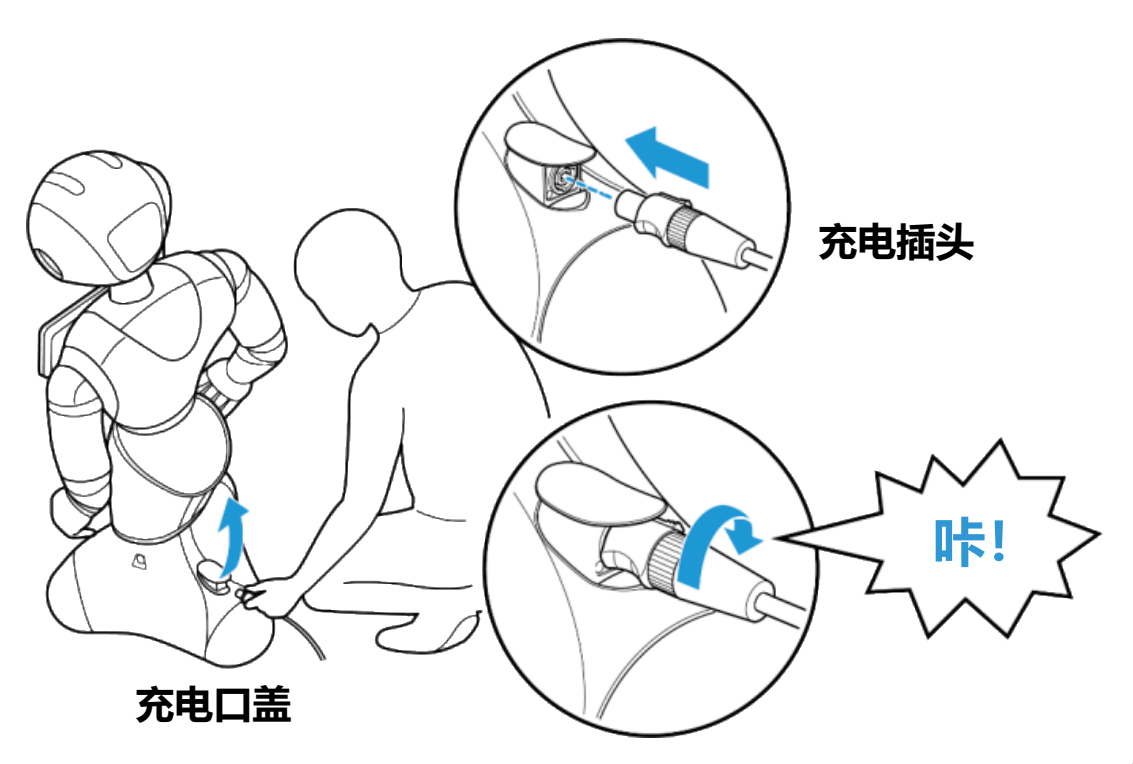

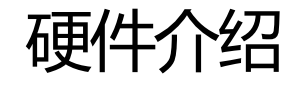

移动你的机器人

- 回复到休息姿势
- 确保充电口盖已抬起
- 抓紧机器人
	- 一只手放在Pepper的肩上
	- 一只手放在Pepper的臀部
- 小心的移动Pepper

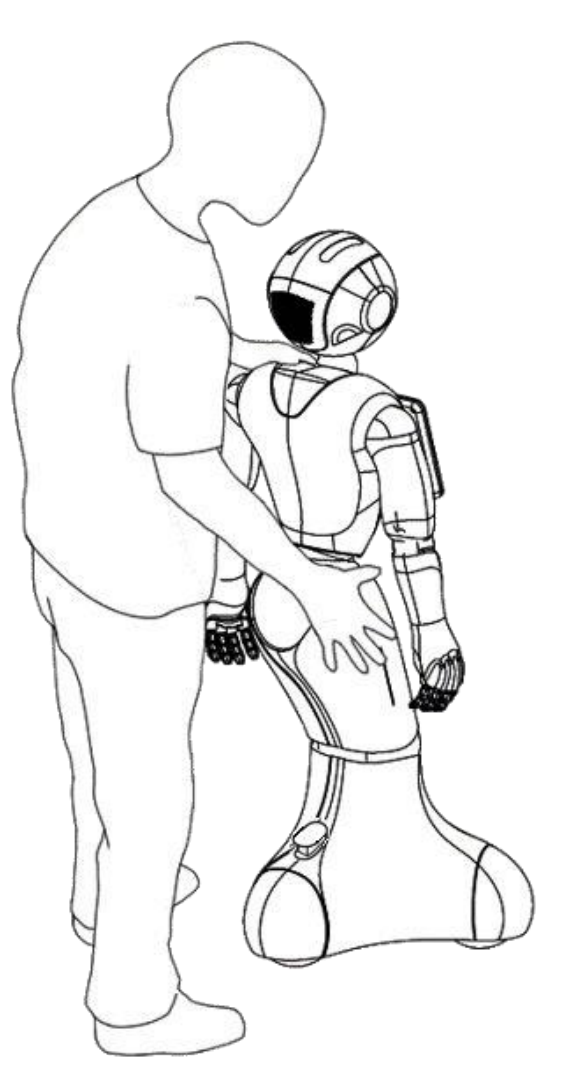

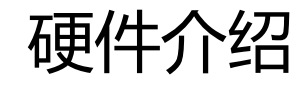

## 胸部按钮

胸部按钮的多种用途:

- 当Pepper关机状态时:
	- 按一下: 启动Pepper
	- 长按(5秒): 检查微控制器并启动Pepper
- 当Pepper开机状态时:
	- 按一下: 获得当前的状态 和 警告/错误信息(如有)
	- 连续按压两次: 休眠 / 唤醒 (交替)
	- 按压持续3秒: 将Pepper关机(伴随关机音)
	- 按压持续8秒: 将Pepper强制关机 (Pepper立即断电, 注意 当前姿势,防止摔倒)

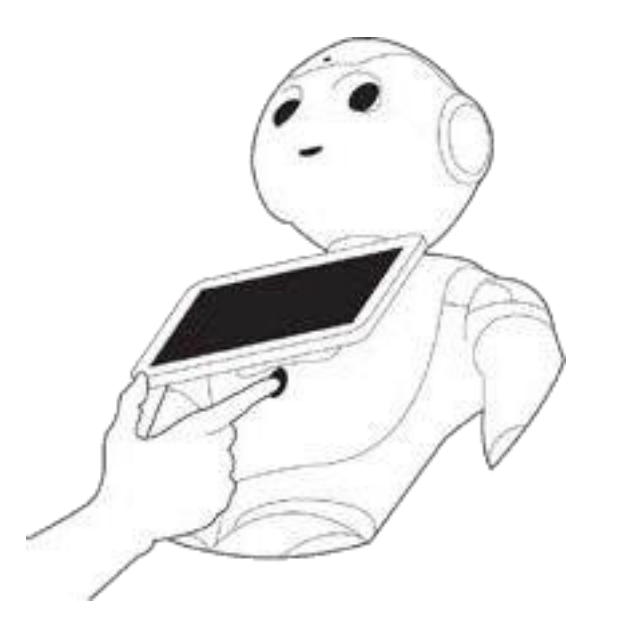

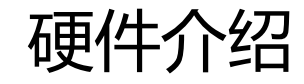

网络连接方式

- 无线网连接

- 以太网连接.

使用(臀部的)插销插入头部后盖下方的两个孔位,打开头部后盖就可 以看到以太网接口。

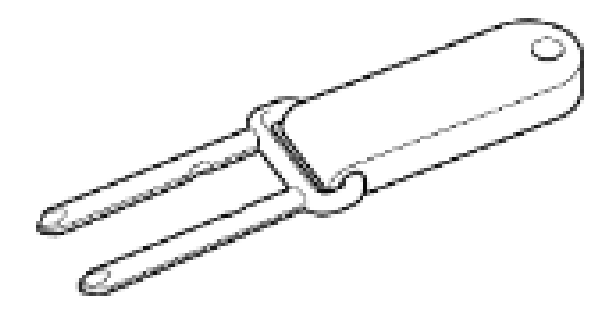

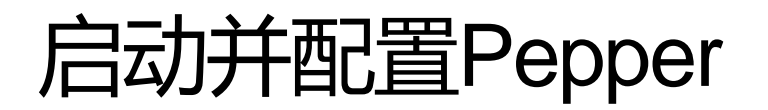

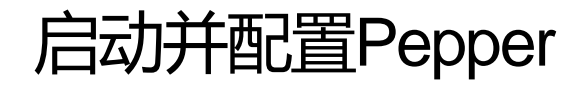

#### 按平板下方的胸部按钮一下来开机 在开机过程中:

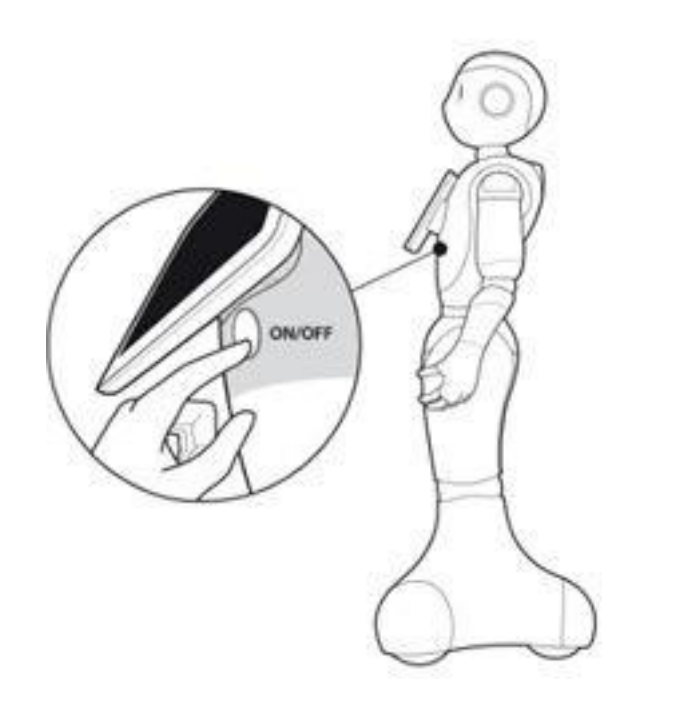

- 肩部的LED灯缓慢的闪烁
- 耳朵上的LED灯作为开机的进度条

整个启动过程大约需要1.5分钟

当Pepper说:

"OGNAK GNOUK"

这表示Pepper已经开机!

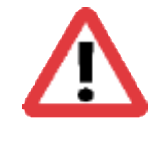

开机完成后,Pepper将会根据预装APP或设置的不同,出现不 同的运行状态。如果Pepper未安装任何APP并第一次开机时, 平板上会出现初始化设置页面。此时需要用户完成各项设置之 后,Pepper才能启动完毕。

#### 启动并配置Pepper NAOqi2.5

# 当你第一次启动机器人的时候,一个向导会自动运行。

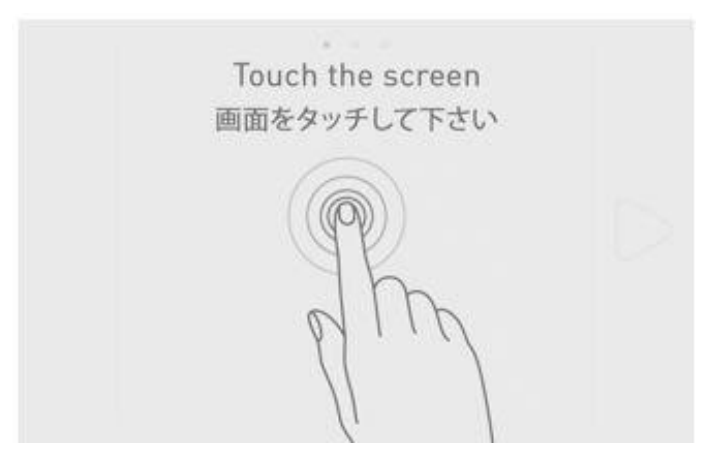

#### 向导会指引你完成每一步的配置。(你需要一个SBR账号来绑定你的Pepper[,账号申请](https://store.aldebaran.com/default/customer/account/create/)。)

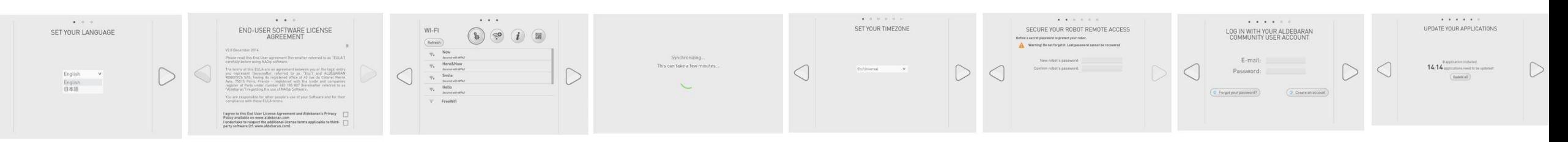
基本交互

在你的机器人上, 我们 (有可能) 已经安装了一系列特殊的软件来让你试着跟 Pepper进行交互:

- 当Pepper看到有人靠近他时, "The Dialog" 这个App会自动启动 。 这个App会触发一些"对话主题",使你能够跟机器人交流。
- Basic channel : 这是一系列"对话主题" (内容库)

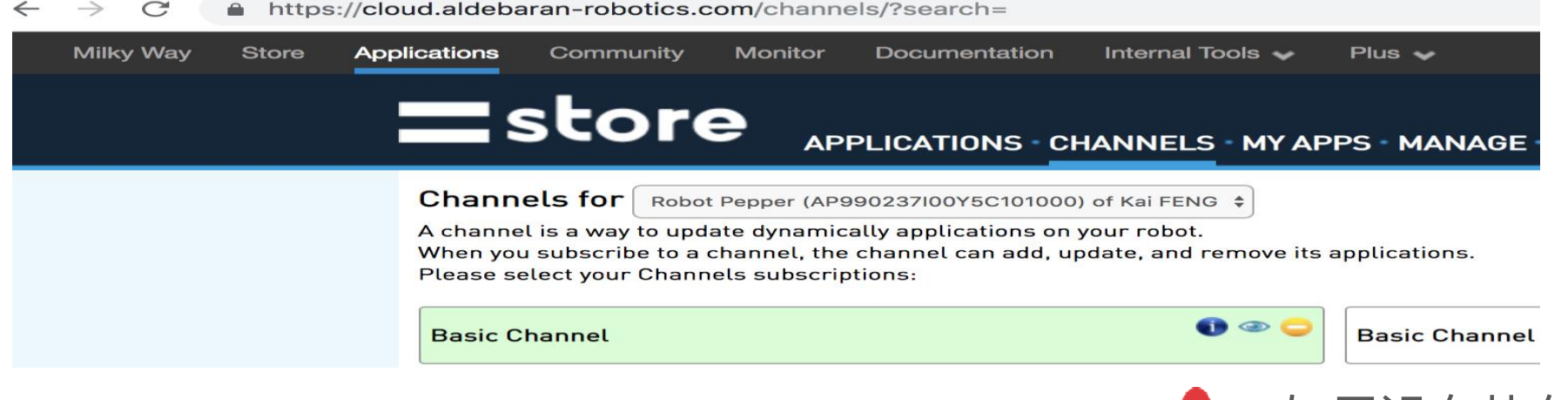

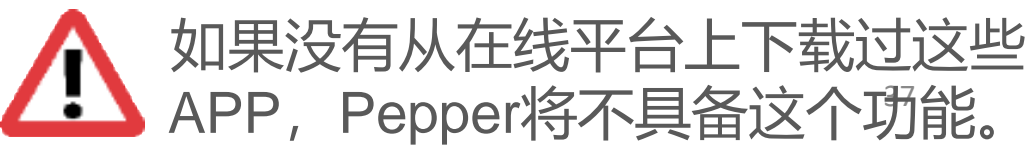

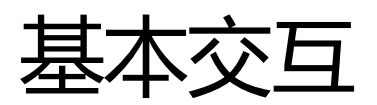

基本交互

在你的机器人上, 我们 (有可能) 已经安装了一系列特殊的软件来让你试着跟 Pepper进行交互:

- 当Pepper看到有人靠近他时, "The Dialog" 这个App会自动启动 。 这个App会触发一些"对话主题",使你能够跟机器人交流。

- Basic channel : 这是一系列"对话主题" (内容库)

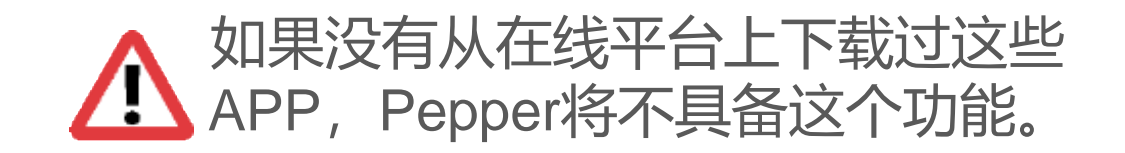

基本感知 (Basic Awareness)

当你的机器人启动后,她会站起来并且开始寻找附近的人 这就是所谓的基本感知 Pepper 现在能够对基本刺激作出反应:

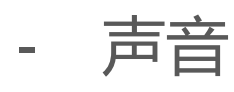

- 移动物体
- 触觉
- 人

目的就是为了能够找到人,并且和人进行交互!

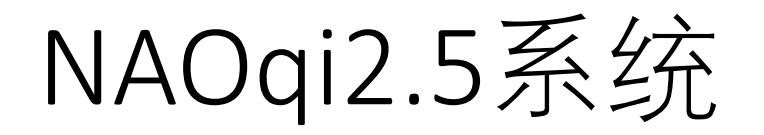

# 和Pepper对话

眼睛可以告诉你...

粉红色: 跟踪到一个人

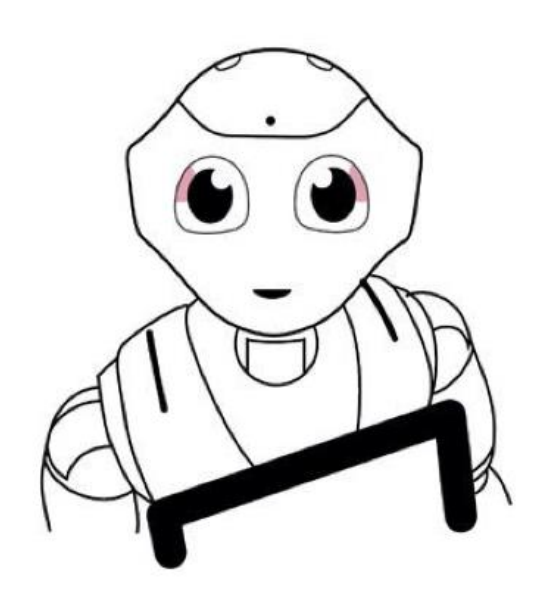

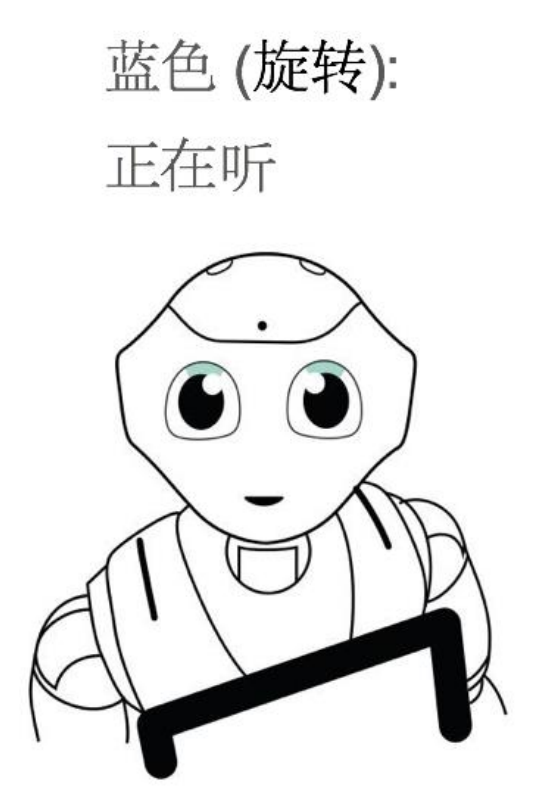

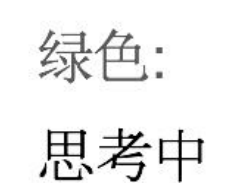

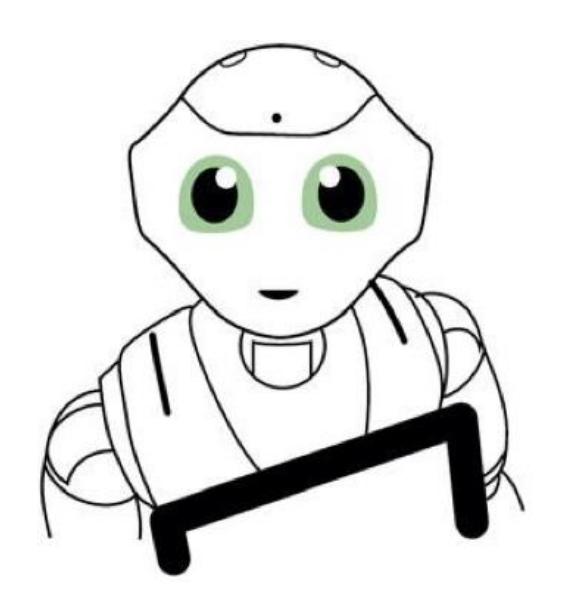

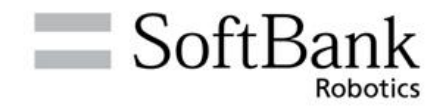

# NAOqi2.9系统 和Pepper对话

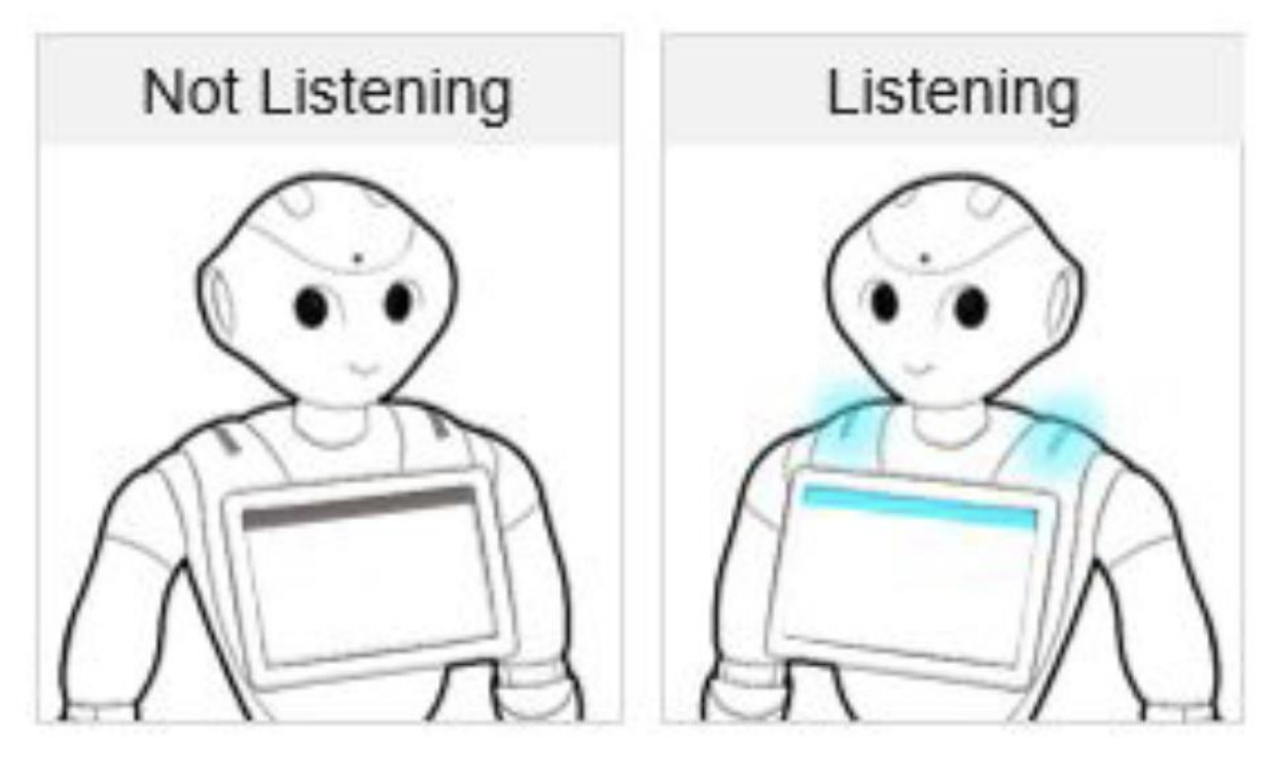

肩部的LED和Pad上的SpeechBar用来提示是否处于听的状态以及 听到的内容

# NAOqi2.9系统和Pepper对话

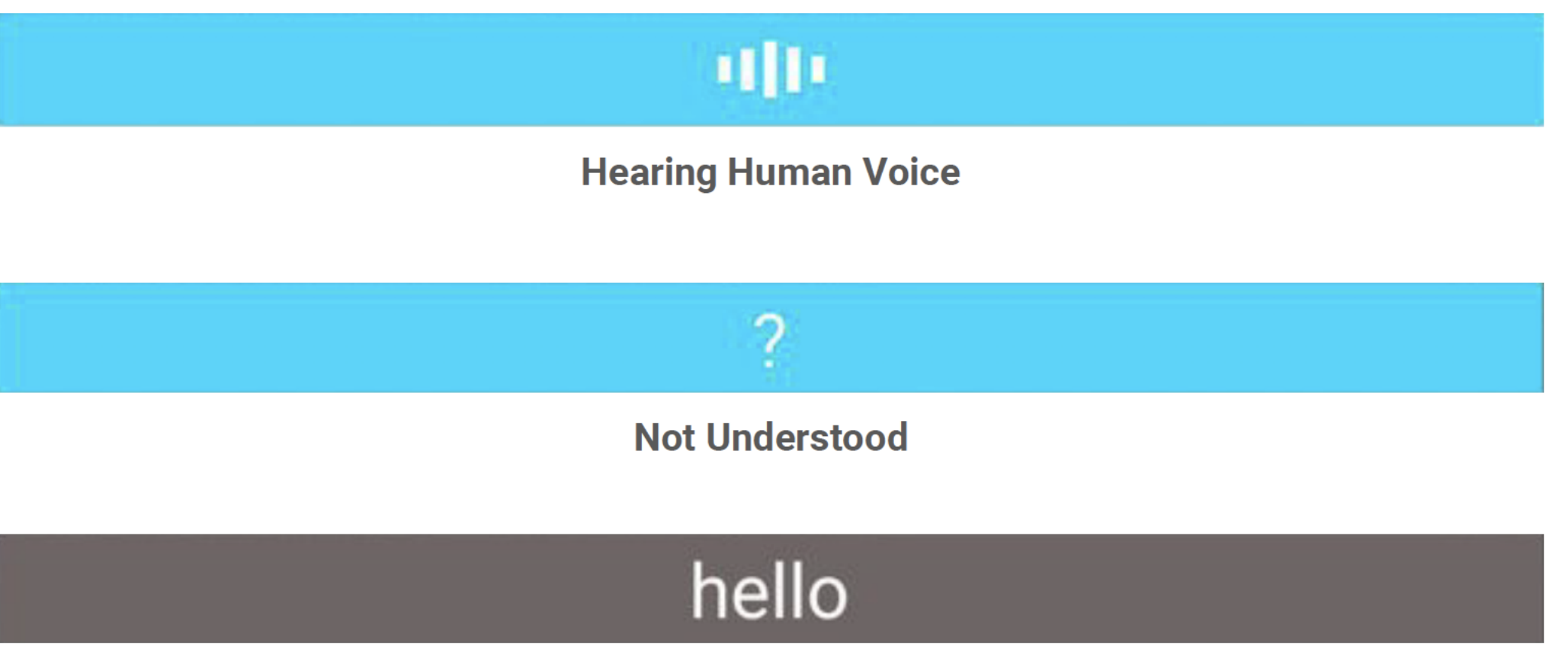

**Understood** 

三个状态分别代表机器人:正在识别、没听懂、识别 成功结果

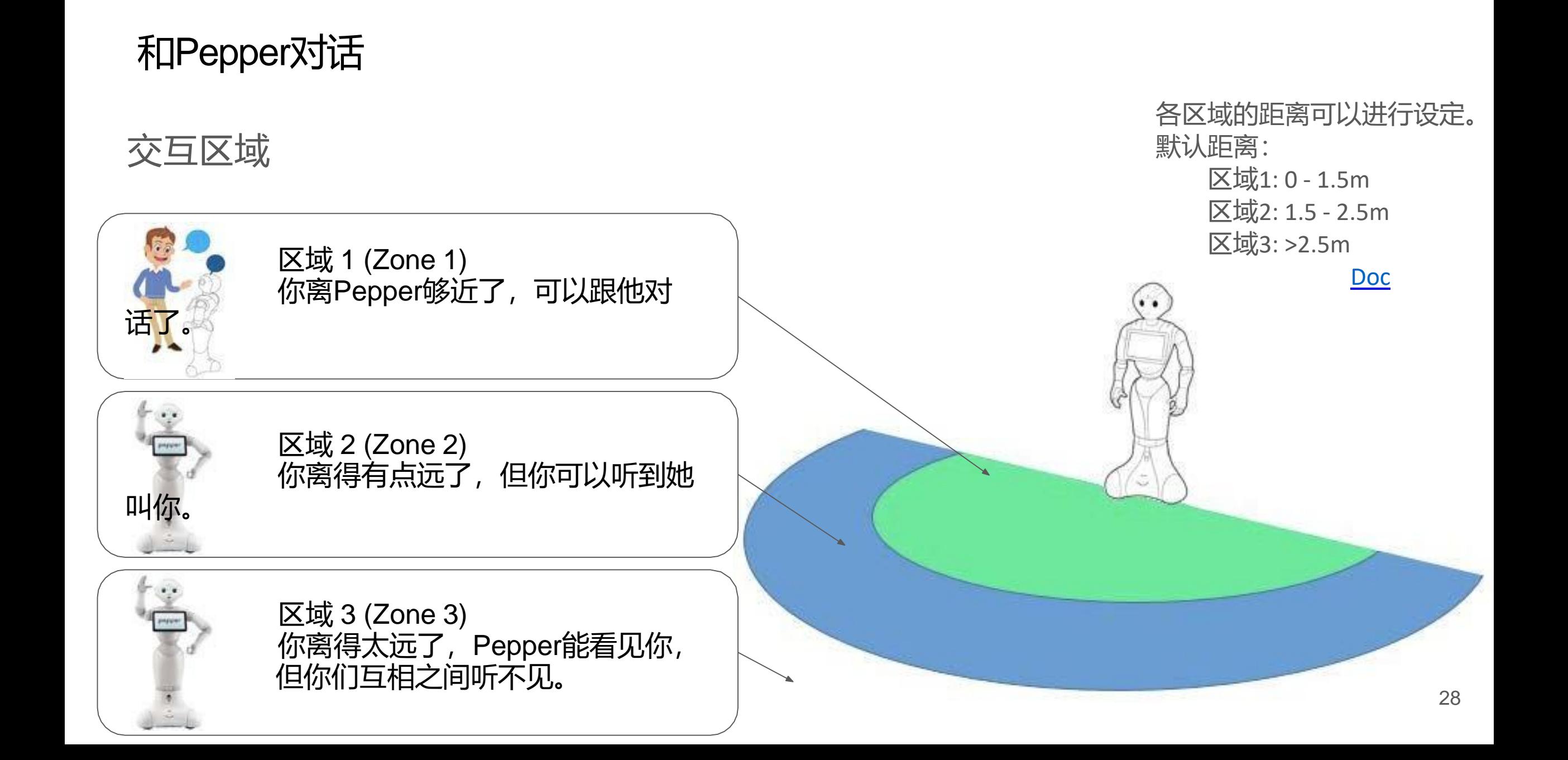

## 休眠 / 唤醒

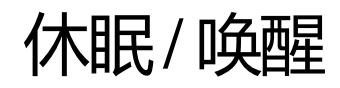

→ 按两次胸部按钮

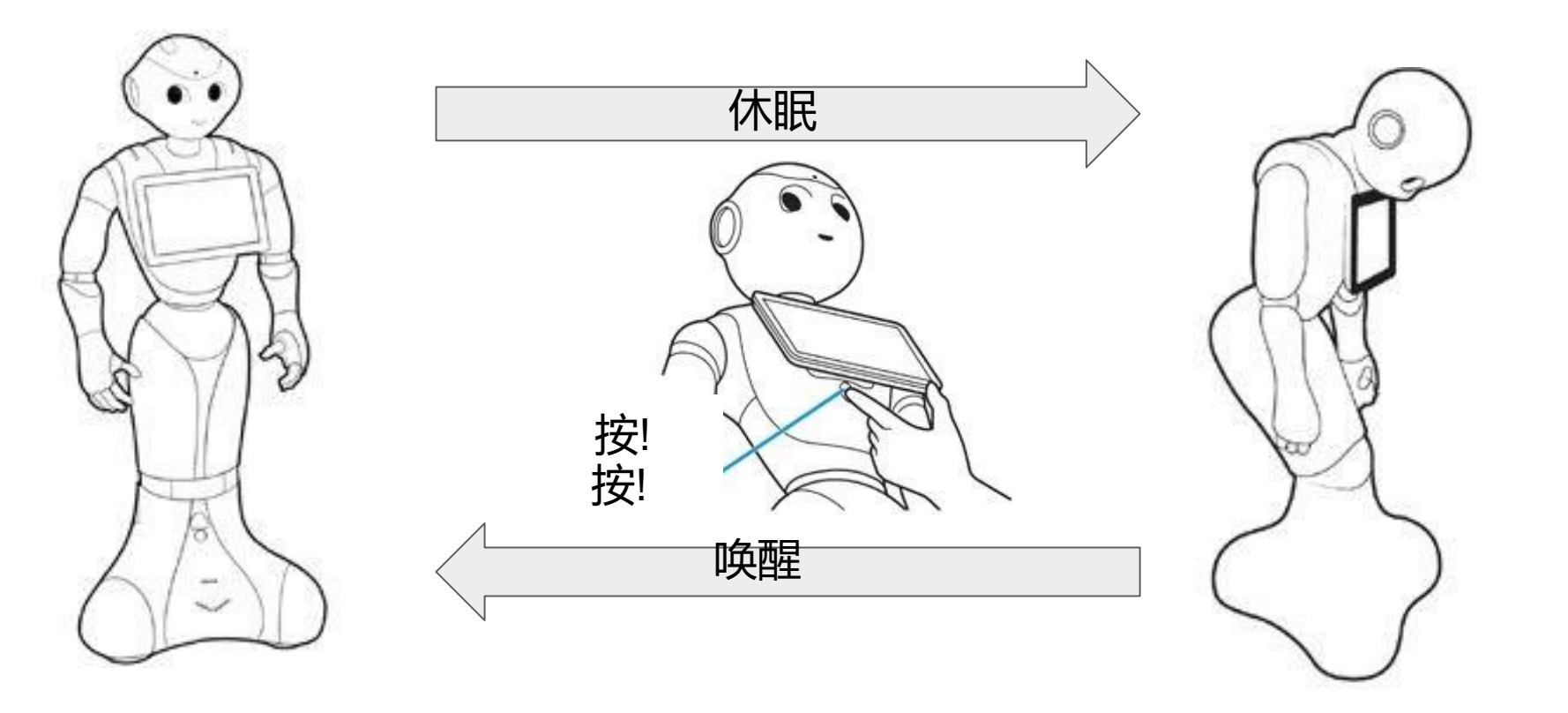

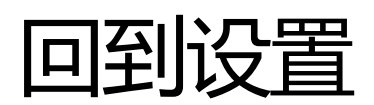

#### Pepper 设置 NAOqi 2.5

Pepper启动之后, 你可以使用机器人网页进行设置.

- 1) 按一下胸部按钮. Pepper给你他的IP地址.
- 2) 在浏览器中输入IP地址.

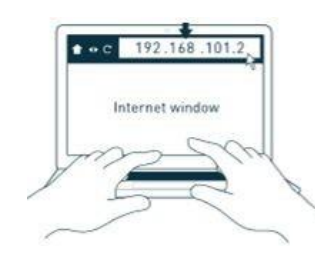

3) 你会被要求提供密码(用户名是 nao, 默认密码是 nao ), 然后你就可以访问 设置页面了。

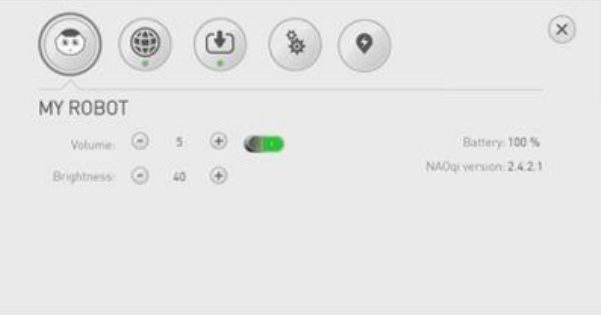

#### Pepper 设置 NAOqi2.5

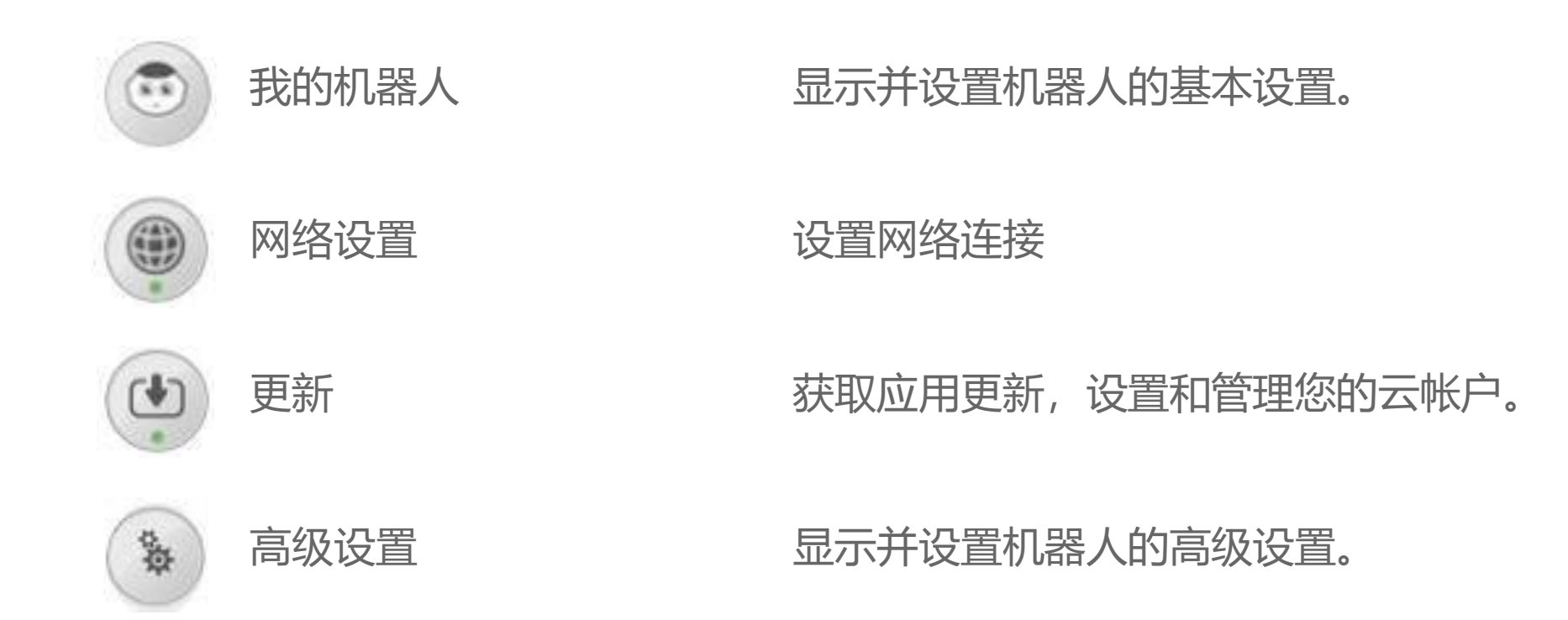

#### Pepper 设置 NAOqi 2.5

#### "advanced" 页面可以看到更多细节。

- 在浏览器输入http://机器人的IP地址/advanced

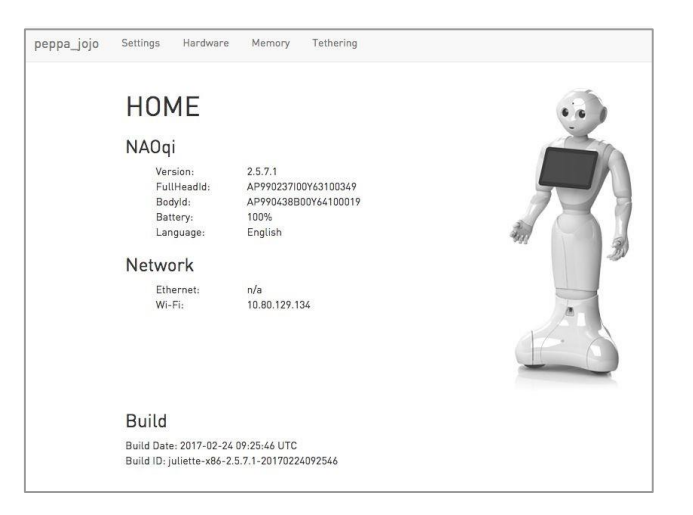

- 在这里你可以找到一些重要的信息,比如序列号。(头部 ID 和 身体 ID). - 不同的页面使您能够访问有关硬件、软件的详细信息。

## 关闭你的机器人

#### 关闭你的机器人

- 长按胸部按钮3秒, 直到机器人说"GNUK GNUK"

- 机器人会进入"休眠"姿势

- 这个过大概会花30秒

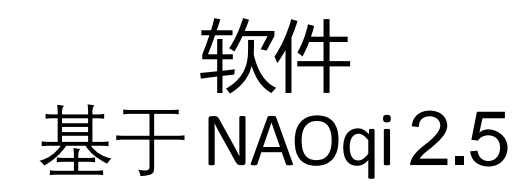

#### 软件 – 在机器人上的...

两个设备: 头部和平板电脑, 通过以太网连接(USB)

- 头部:
	- 运行Linux系统
	- 执行程序
	- 存储数据
	- 连接到互联网
	- 为平板电脑提供应用程序网页
- 平板电脑:
	- 运行Android系统
	- 在浏览器中显示应用程序中网页、图像、视频
	- 连接到互联网

软件 – 在机器人上的...

操作系统: NAOqi

NAOqi 和服务(Service)一起工作:

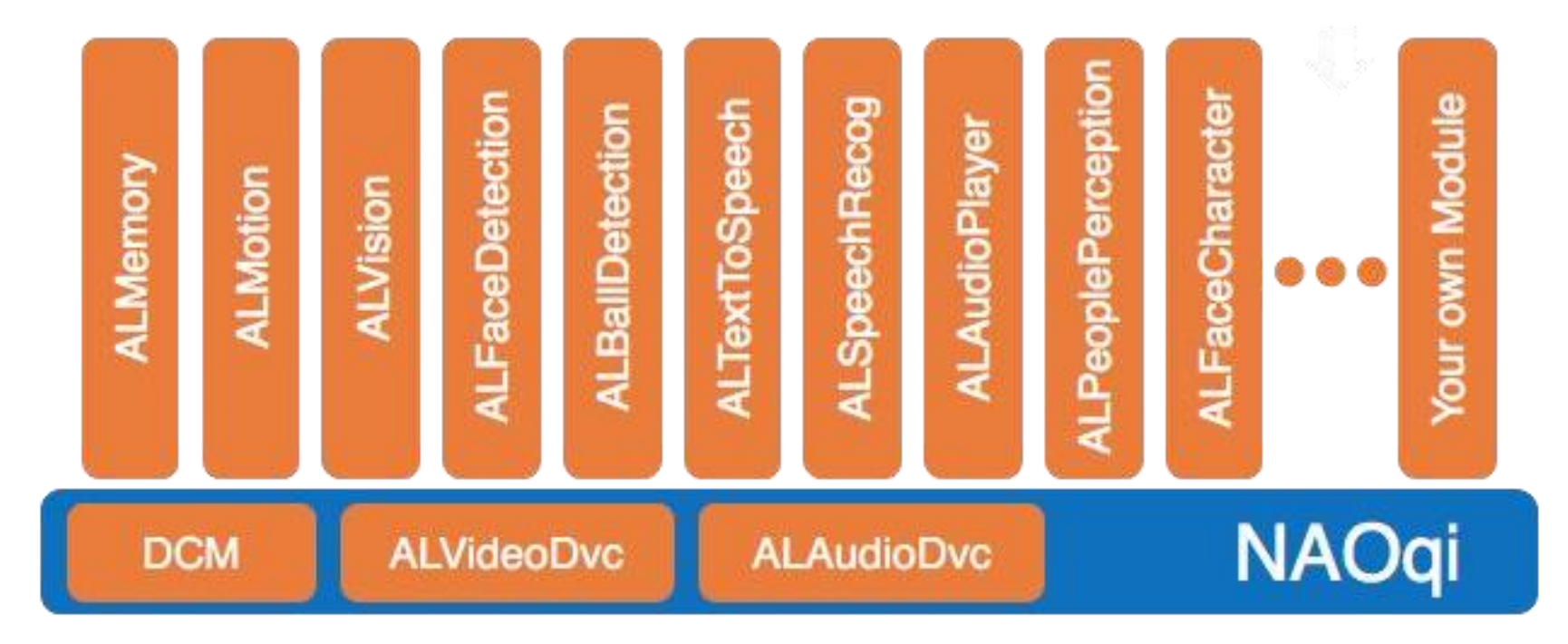

(应用程序(APP)将调用NAOqi的接口来让机器人工作。)

#### 软件-在电脑上的(开发工具)…

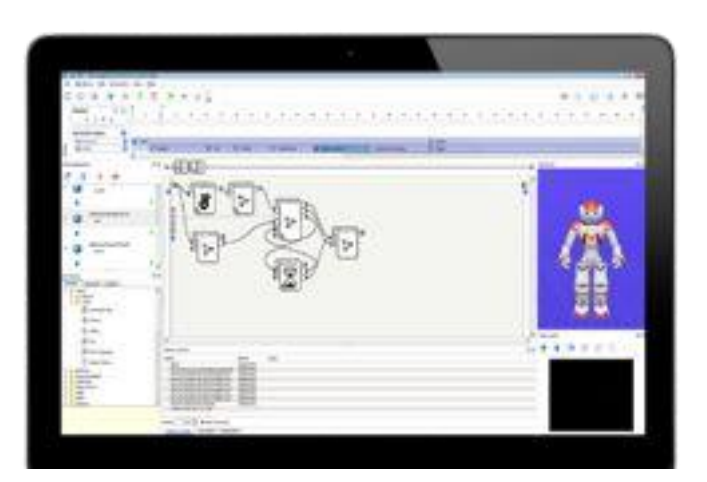

Choregraphe

简易可视化编程工具

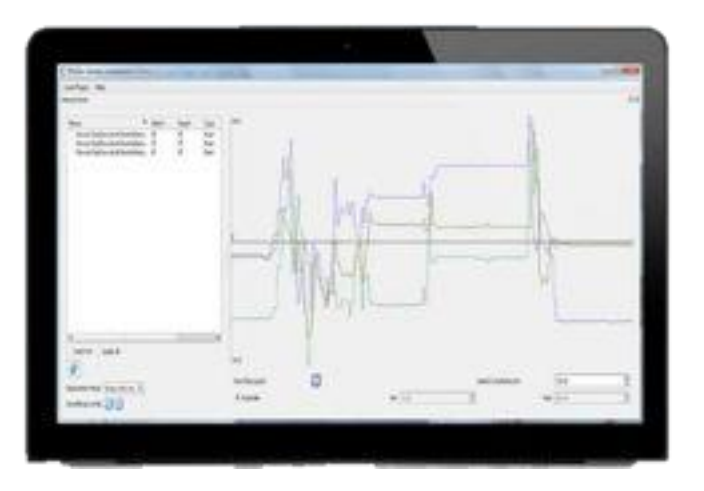

#### **Monitor**

监视机器人内部传感器数据 、日志...

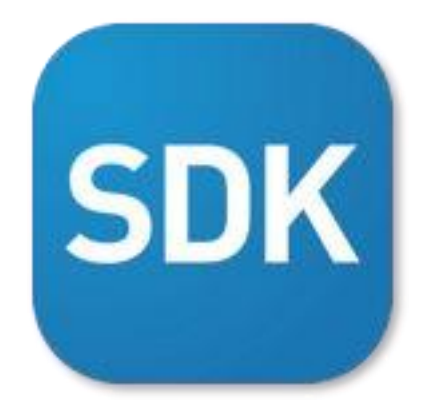

Software Development Kit

提供给C++ 或者 Python 的综合API

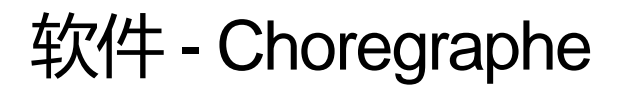

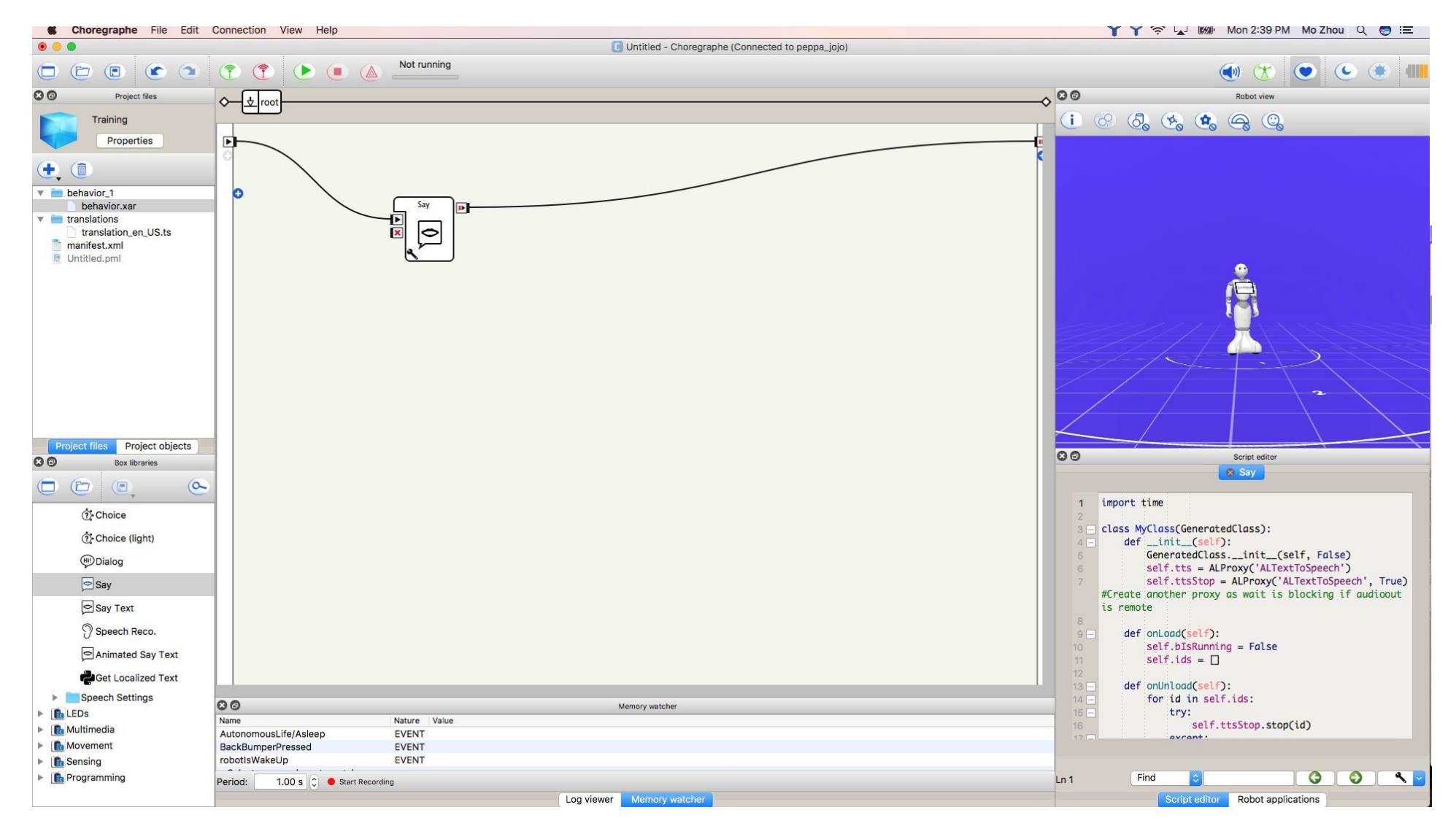

#### 轻松创建动画、简单行为和对话。

#### 在一个模拟机器人上、或者直接在一个真实的机器人上运 行程序,同时可以监控和控制你的机器人。

#### 打包并部署(安装)应用程序 至 机器人本地。

#### 一个应用程序(APP)包含什么?

- 行为 (.xar): Pepper能做什么
- 对话主题 (.dlg / .top): Pepper可以谈论什么
- 其他资源(媒体, 脚本, 网页…)
- 属性 (图标, 名字, …)

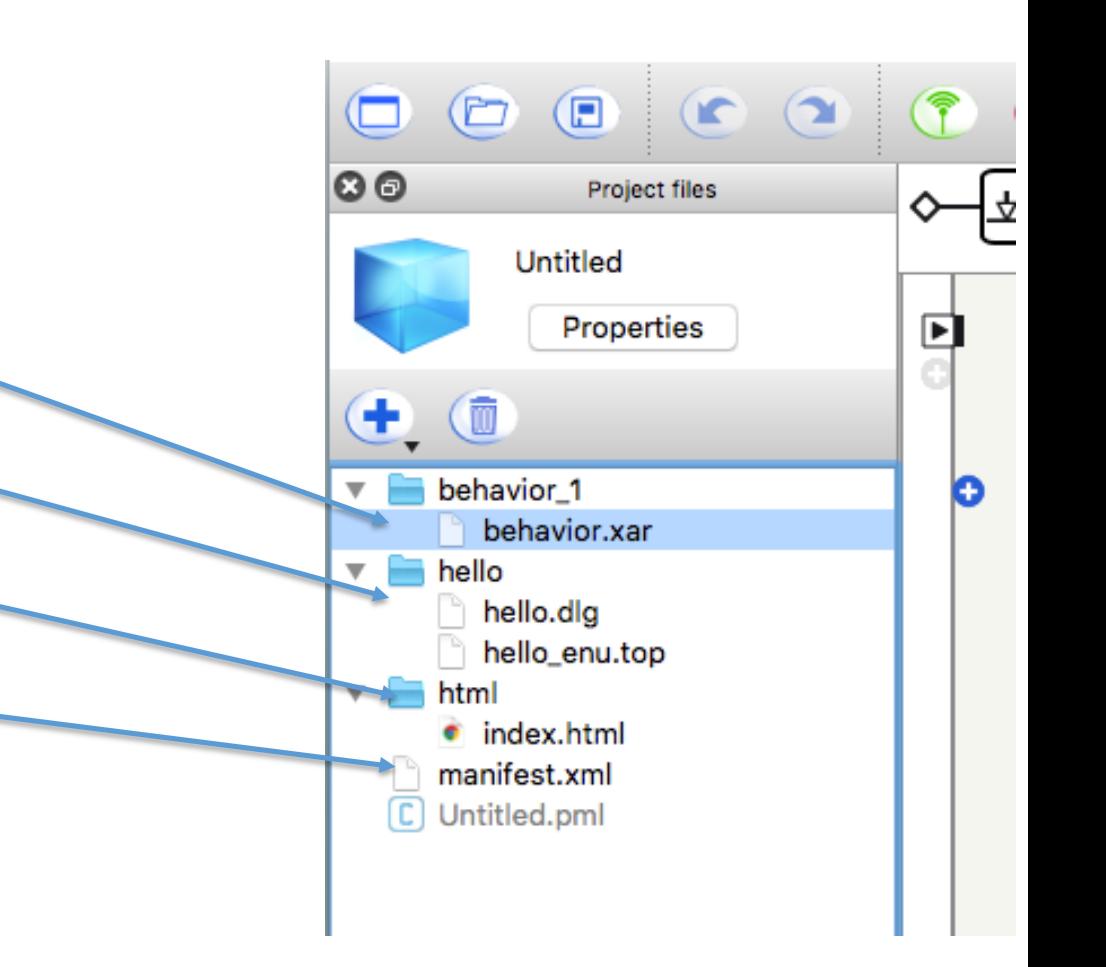

指令盒 (Choregraphe编程的基本组件)

name hen

F

O.

"激活": 仅激活

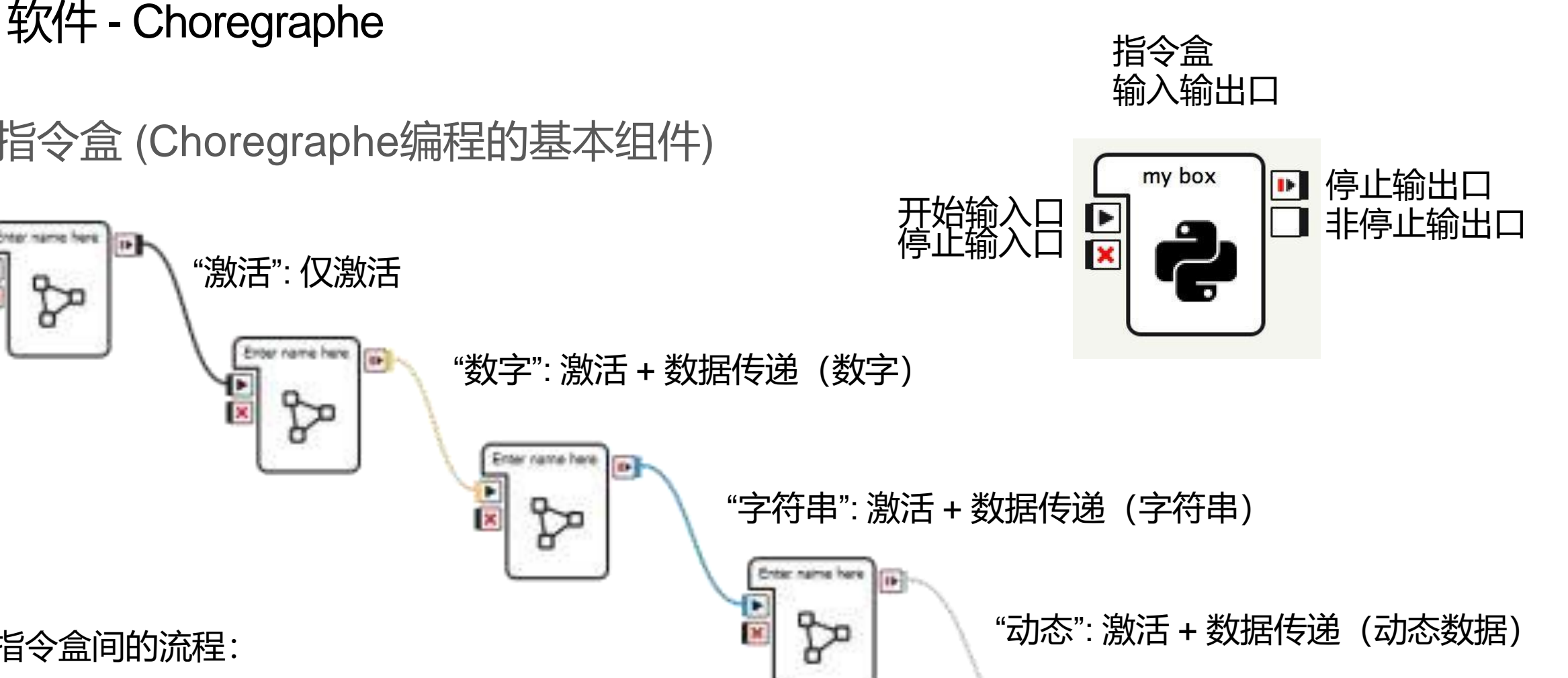

Enter name here

 $\overline{1}$ 

指令盒间的流程:

same hard

Þ

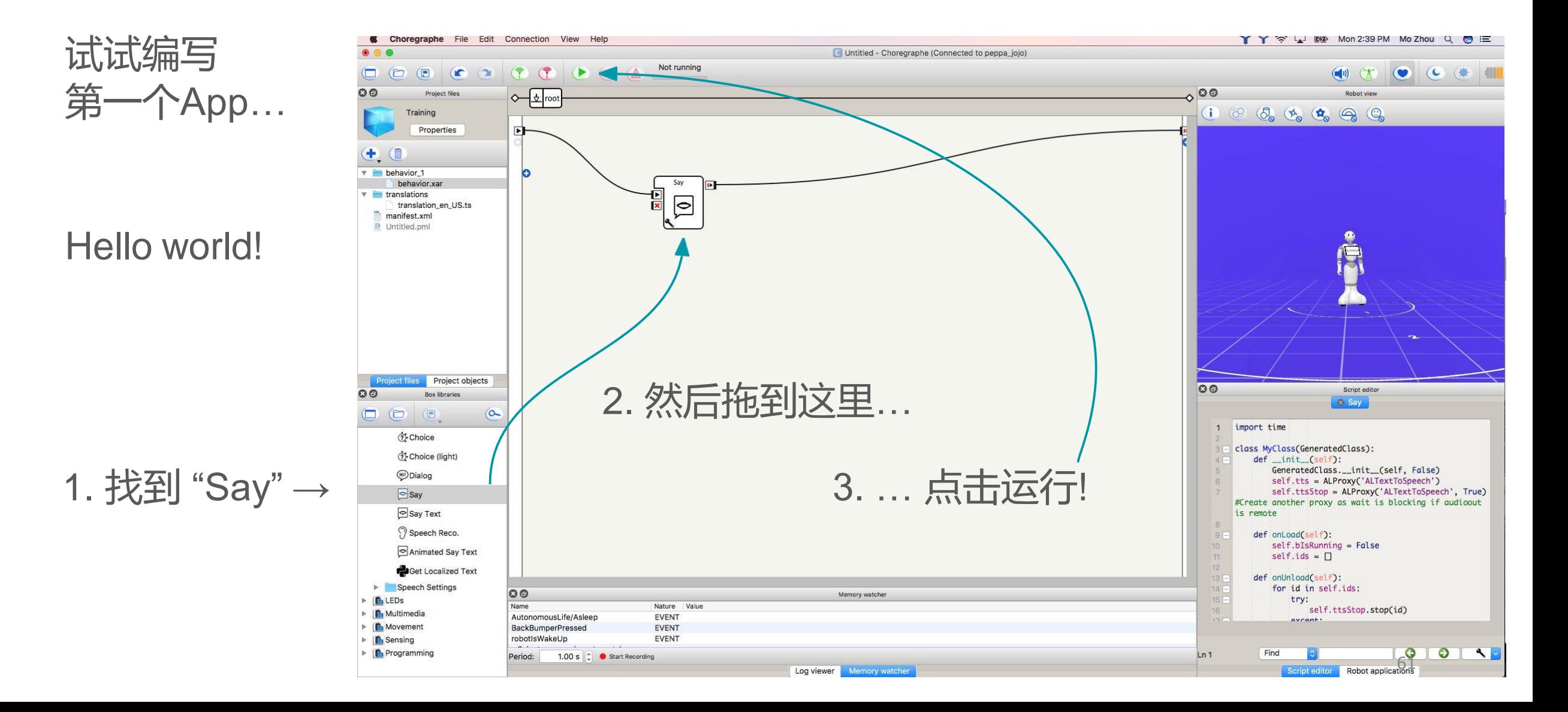

现在,我们看看机器人的语音…

- 1) 点击 + 选择 "Create dialog topic…"
- 2) 输入一个topic名字(无空格), 选择语言为英语
- 3) 生成.dlg文件
- 4) 拖.dig到右边的编程区域中
- 5) 编辑 .top 文件…(双击.top文件)
- 6) 学习QiChat规则,编写对话:

基本规则:"u:(*需要识别的话) 机器人的回答*"

```
u:( hello ) Hello sir!
```

```
u:( how are you ) I'm good, thanks!
```
示例:

 $\left( \blacksquare \right)$  $\Box$  $\Box$  $\circ$   $\circ$  $\circ$ Project files Training Properties  $\blacksquare$ Create directory... Create behavior Create dialog topic... Create planar move... Import behavior... Import files... Import folder...

<del>启</del>动behavior! 48

对话中还可以:使用事件、函数…

u:(what user says) what robot says

u:(e:event) what robot says

u:(...) \$output of the box=123

u:(…) \$memory\_event=123

u:(…) ^run( application\_id / behavior\_id )

关于对话…

更好的语法结构: "concept" = 一组同义语

concept:(hello) [hello hi hey] concept:(good) {pretty very} [well good]

文件头的concept可以: 方便阅读,及避免正文太冗长

u:(~hello) hi Jack ! ^gotoReactivate(askhowareyou)

proposal: %askhowareyou How are you? u1:(bad) oh no! ^gotoReactivate(...) u1:(~good) I'm happy to hear that!

U1 和 proposal—起使用

在平板上显示图片 …

- 1) 建立新文件夹 "html"
- 2) 放一张图片
- 3) 拖拽"Show image"盒子
- 4) 连线
- 5) 填写参数框
- 6) 运行!

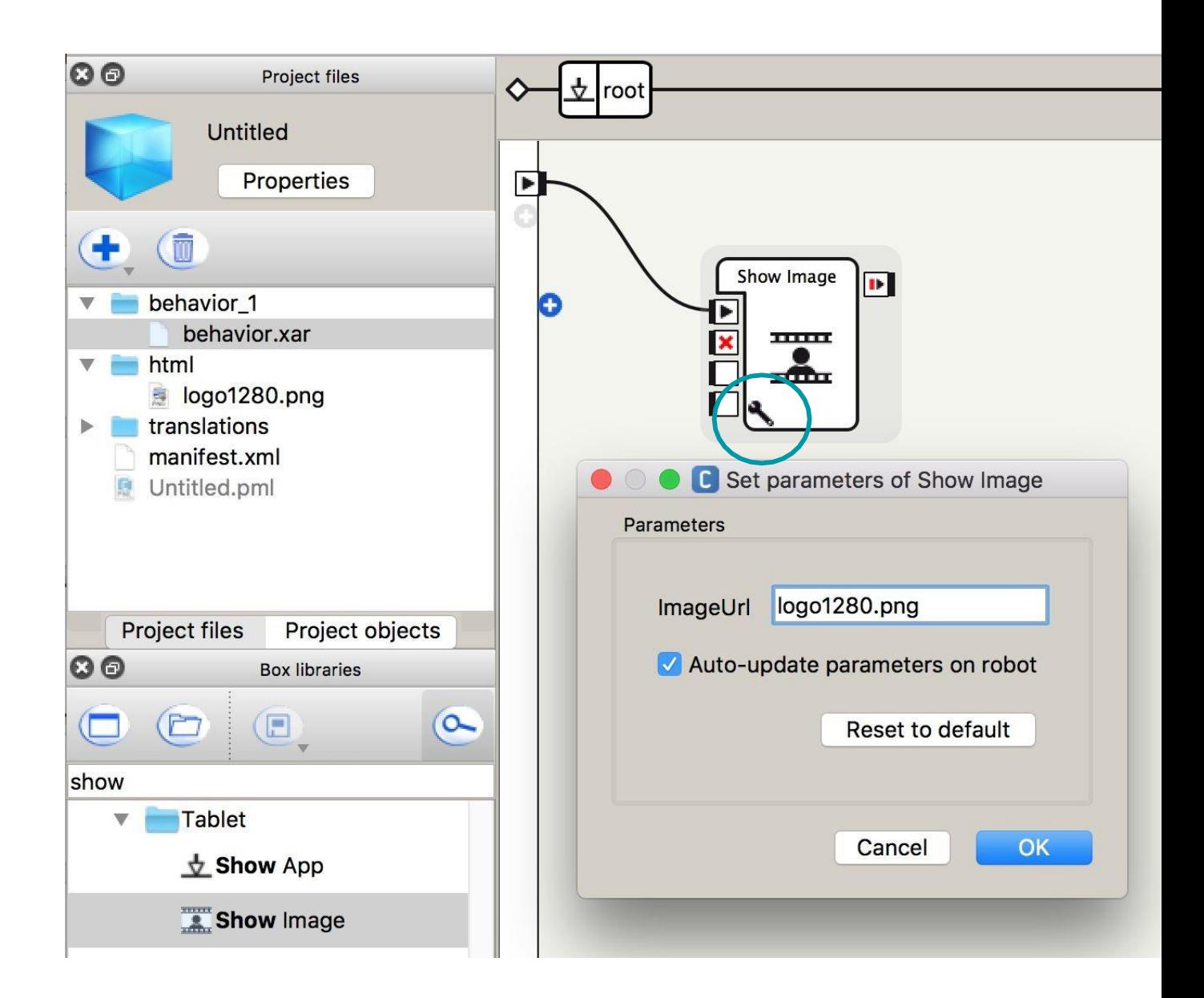

编写自己的指令盒…

右击编程区域空白处,

选择"添加新盒子"…

Python !

#### 给名字然后双击盒子, 撰写代码.

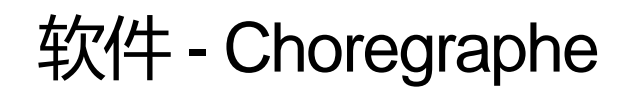

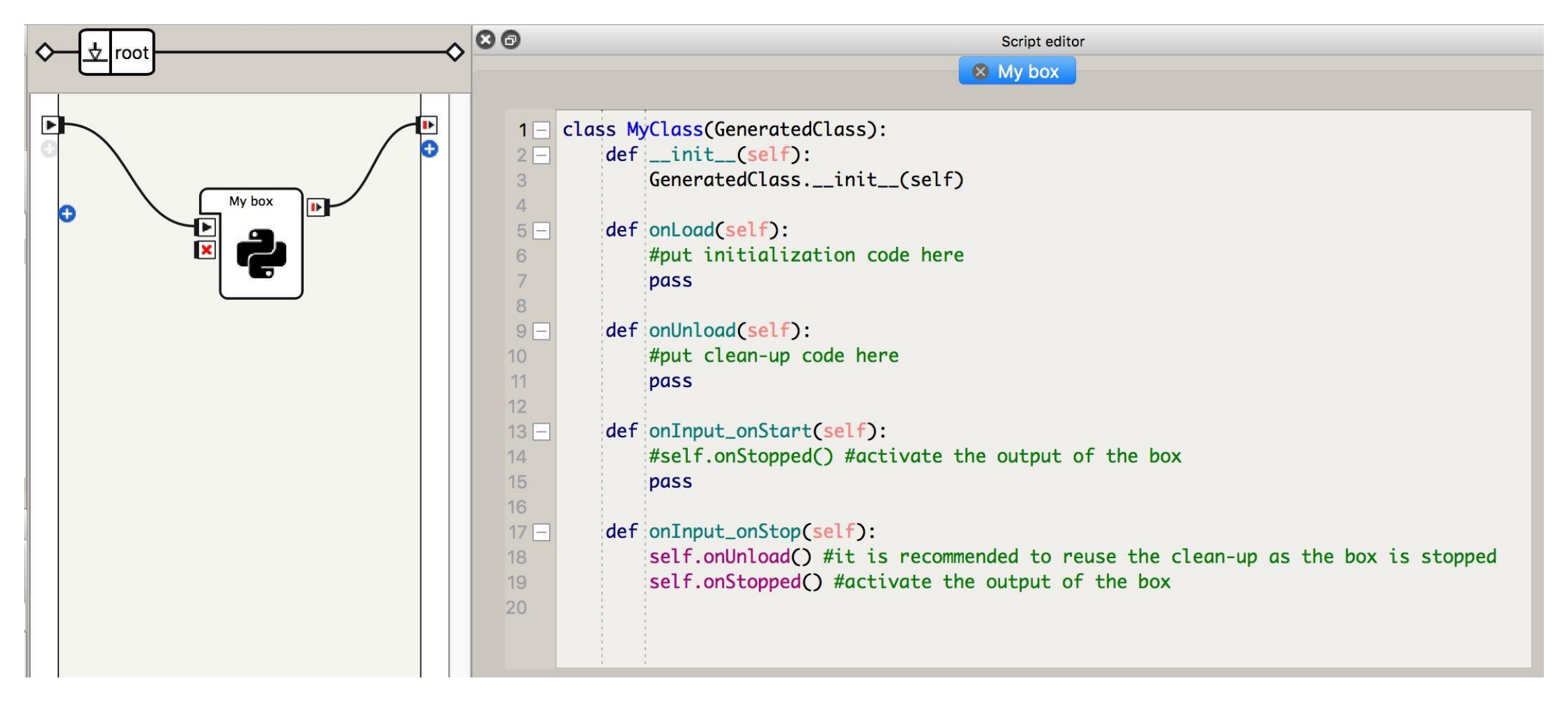

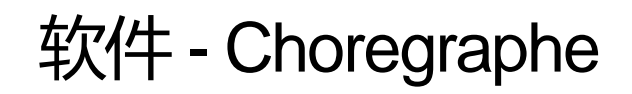

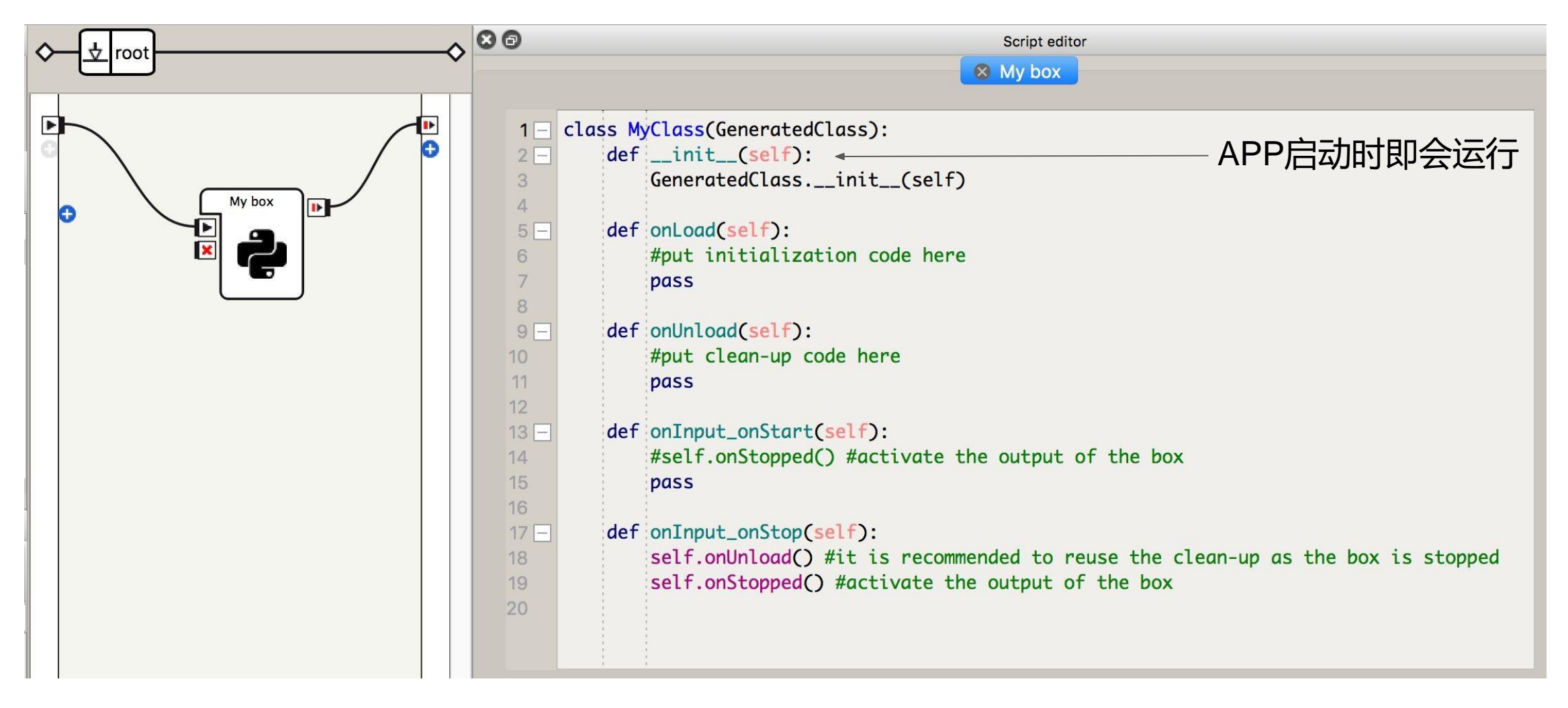

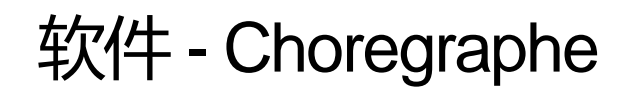

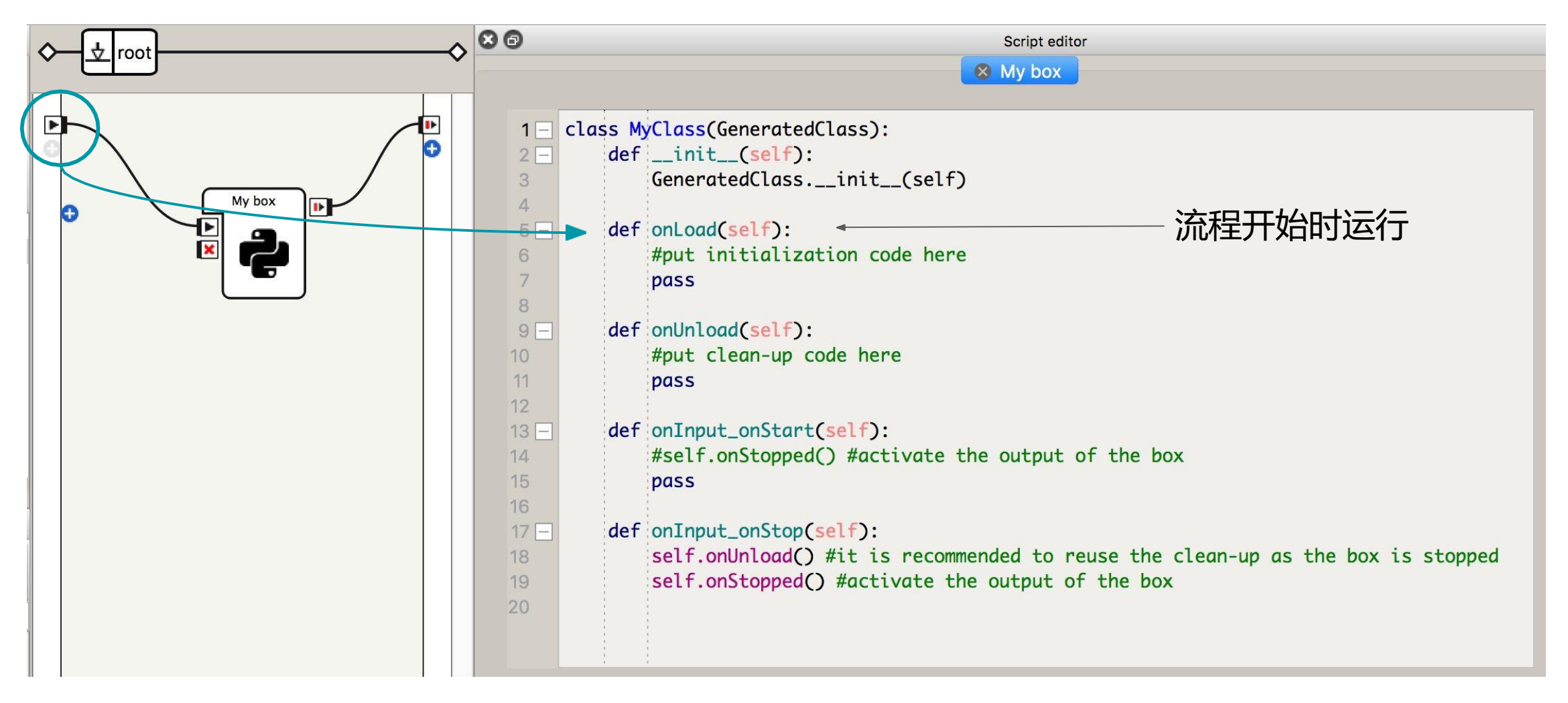

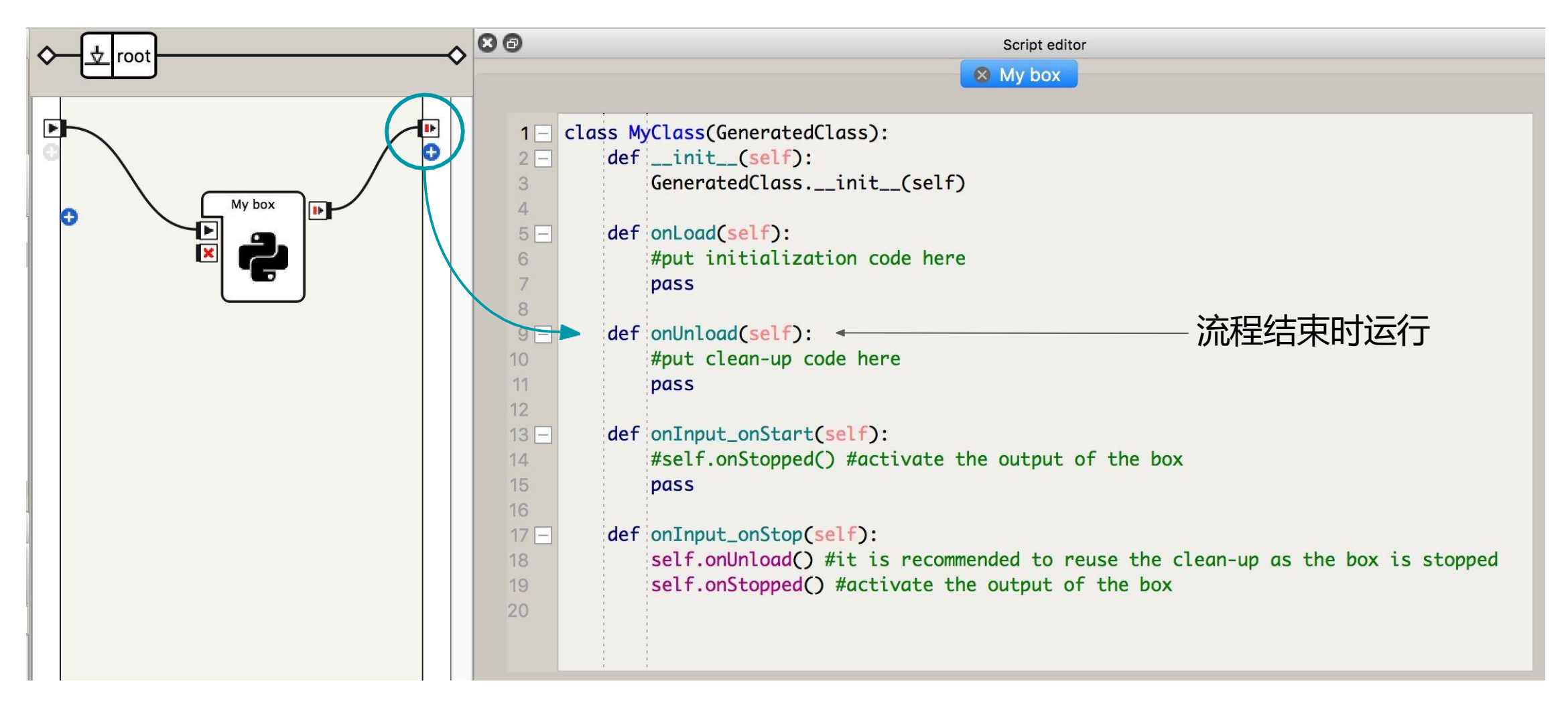

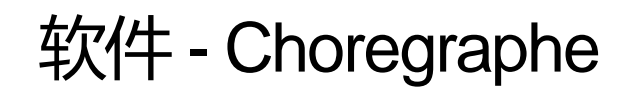

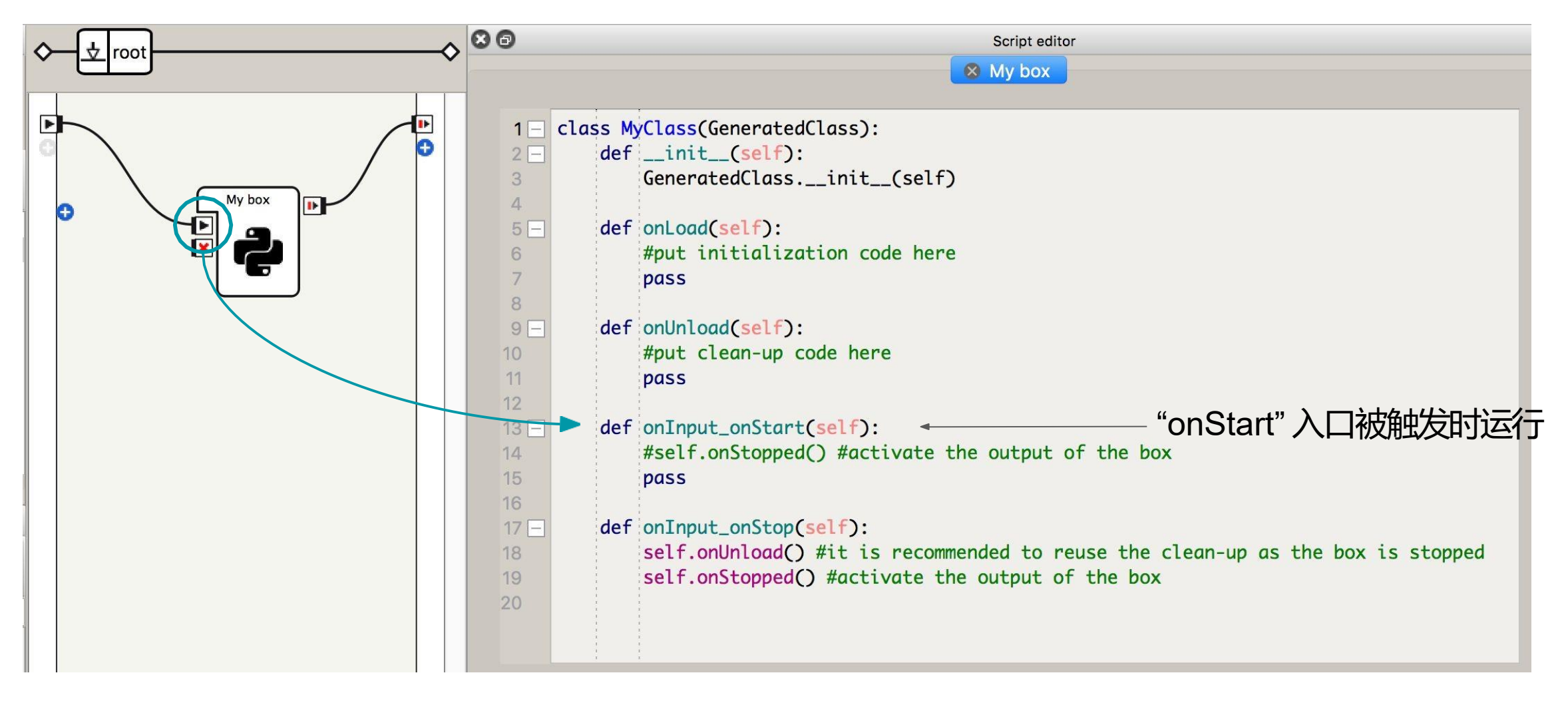

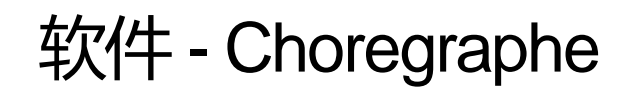

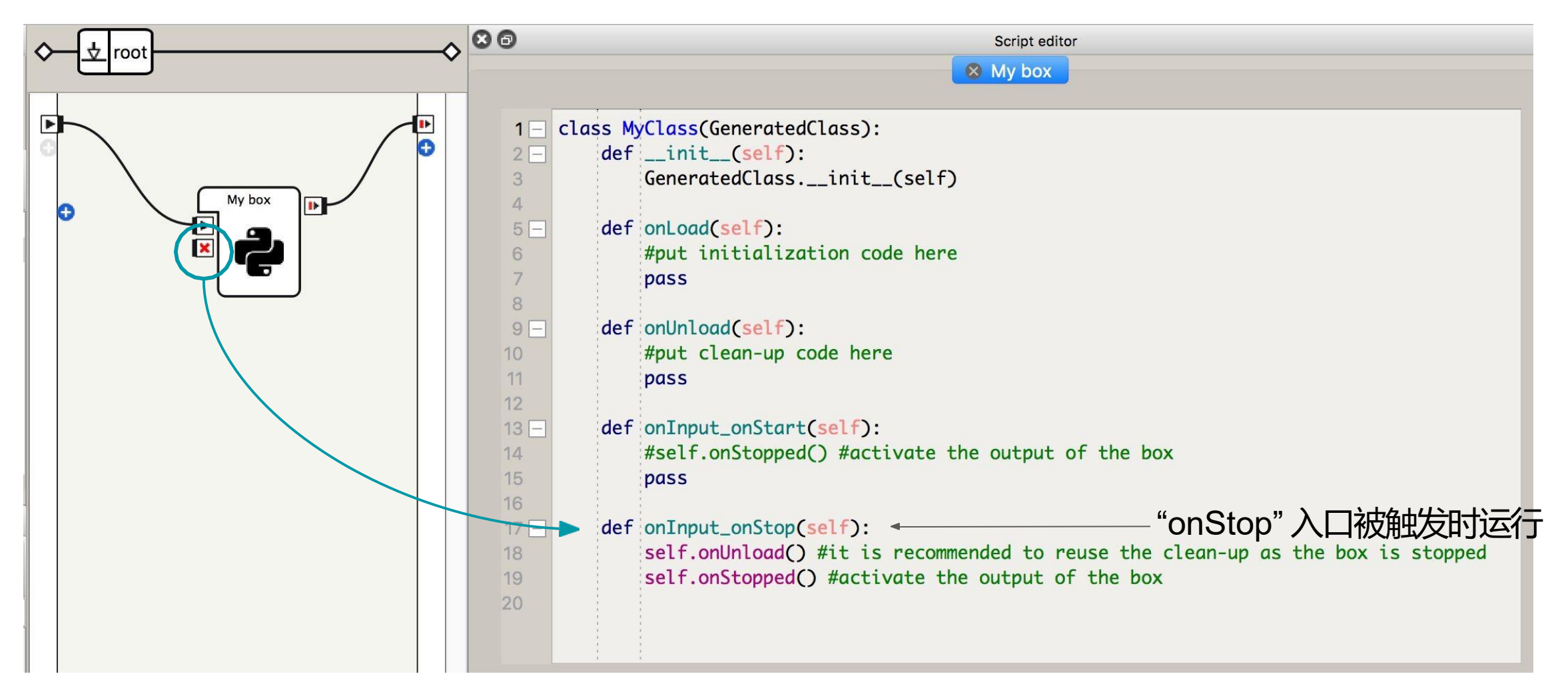
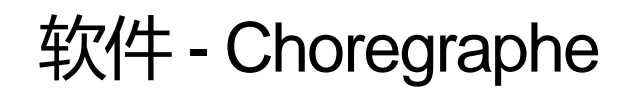

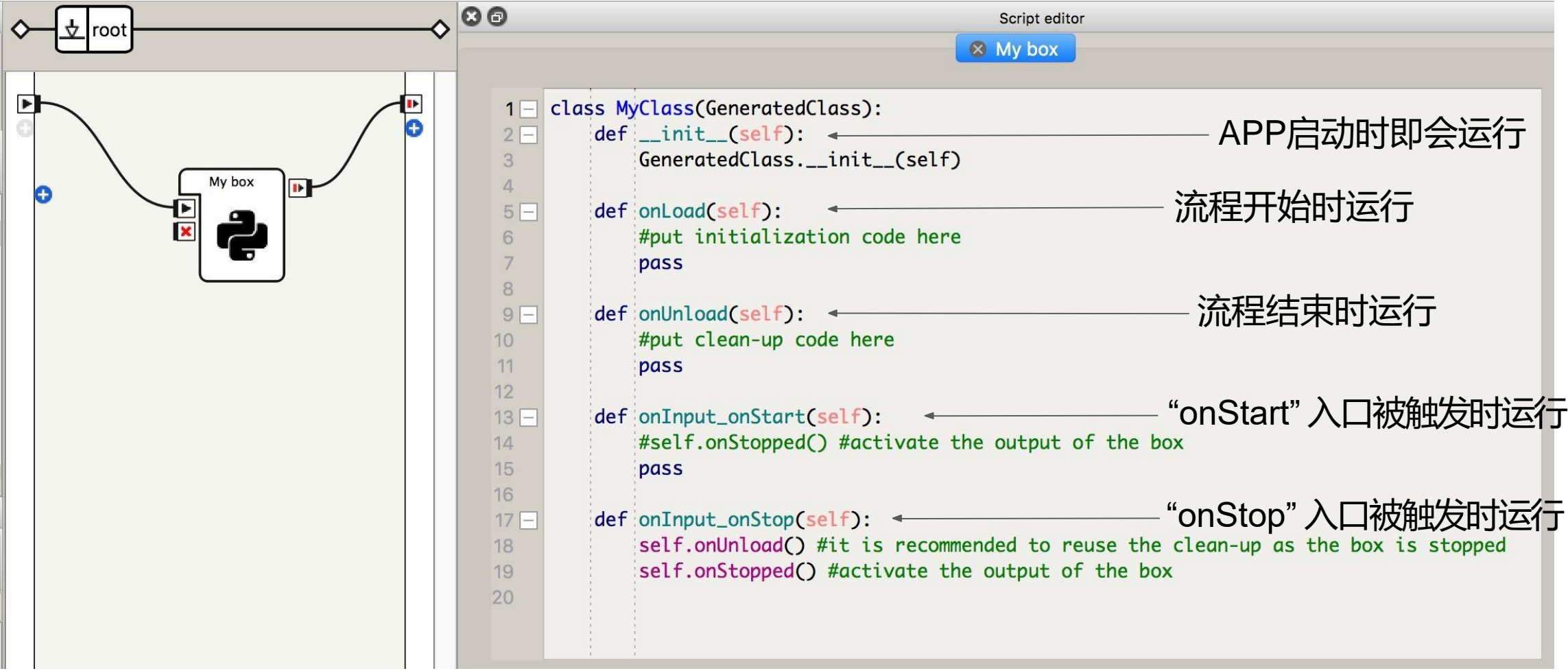

```
软件 - Choregraphe
```
指令盒

```
def onInput_onStart(self): 
    self.logger.info("Box is running!")
   #~ self.onStopped() #~ activate output of the box 
   pass
                                                        出现在"日志查看器"
                激活输出端
```

```
指令盒
def onInput_onStart(self): 
    self.logger.info("Box is running!")
    session = self.session()
    tts = session.service("ALTextToSpeech")
获取一个"服务"
    tts.say("Hello from my box!")
调用"服务"中的一个api接口
    self.onStopped() #~ activate output of the box 
   pass
                                  创建一个 session
                                  (self.session() 是Choregraphe提供的一个工具)
 软件 - Choregraphe
```
[http://doc.aldebaran.com/2-5](http://doc.aldebaran.com/) → NAOqi → NAOqiAPIs 更多:

运行App

→ 所有单次运行的app都有一个统一的名字".lastUploadedChoregrapheBehavior" (临时文件,不保存。)

如果需要保存并安装 到机器人身上:

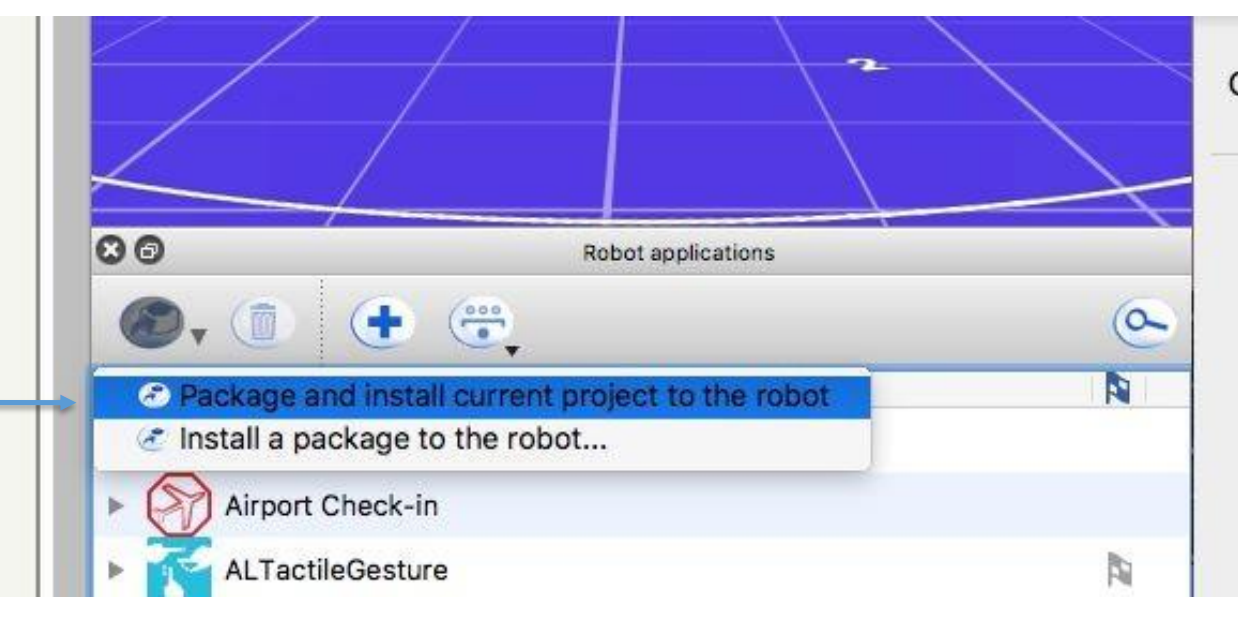

## 如果想要导出pkg文件包! (APP安装包)

#### 注意: 填写属性栏各项属性:

#### Application:

- Name
- ID
- Description… Behaviors:
- Name
- Trigger sentences Dialogs:
- Availability from autonomous life

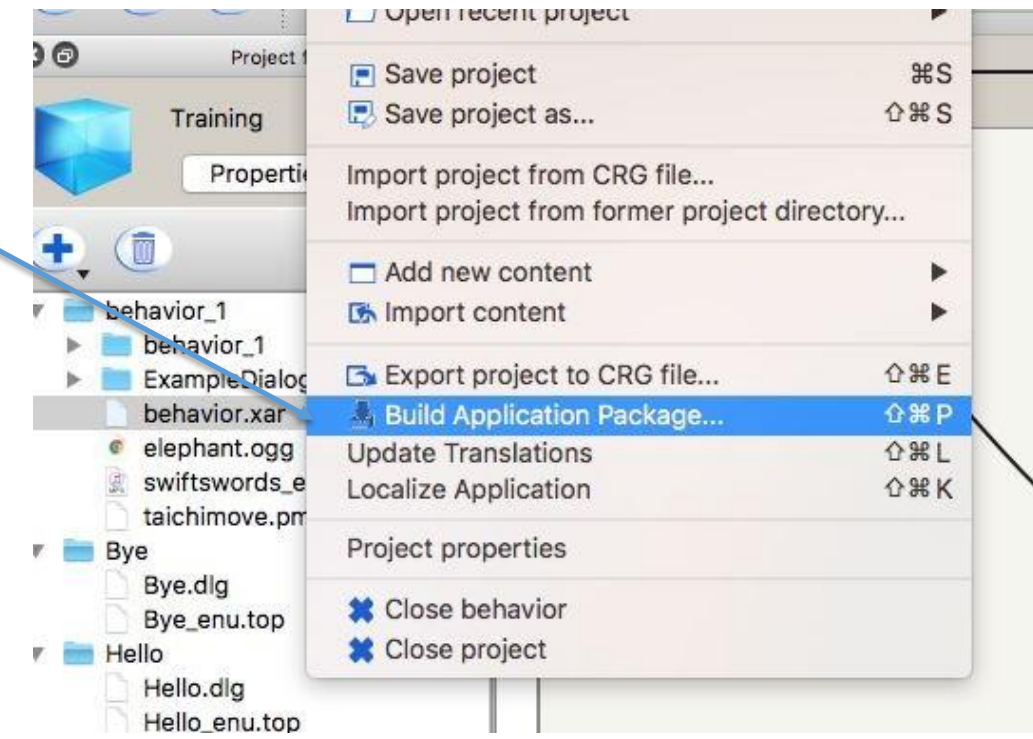

#### 是不是很 方便! 快捷!

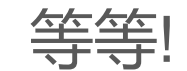

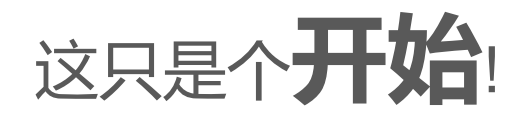

一个"正式"的App,通常有2000行以 上的代码,如果全用指令盒的话,很 快就会形成一个"蜘蛛网"…

以至于使程序有以下缺点:

- 难以阅读
- 很难debug
- 没有清晰的逻辑结构

所以: ⇒ 还是用**Python**吧!

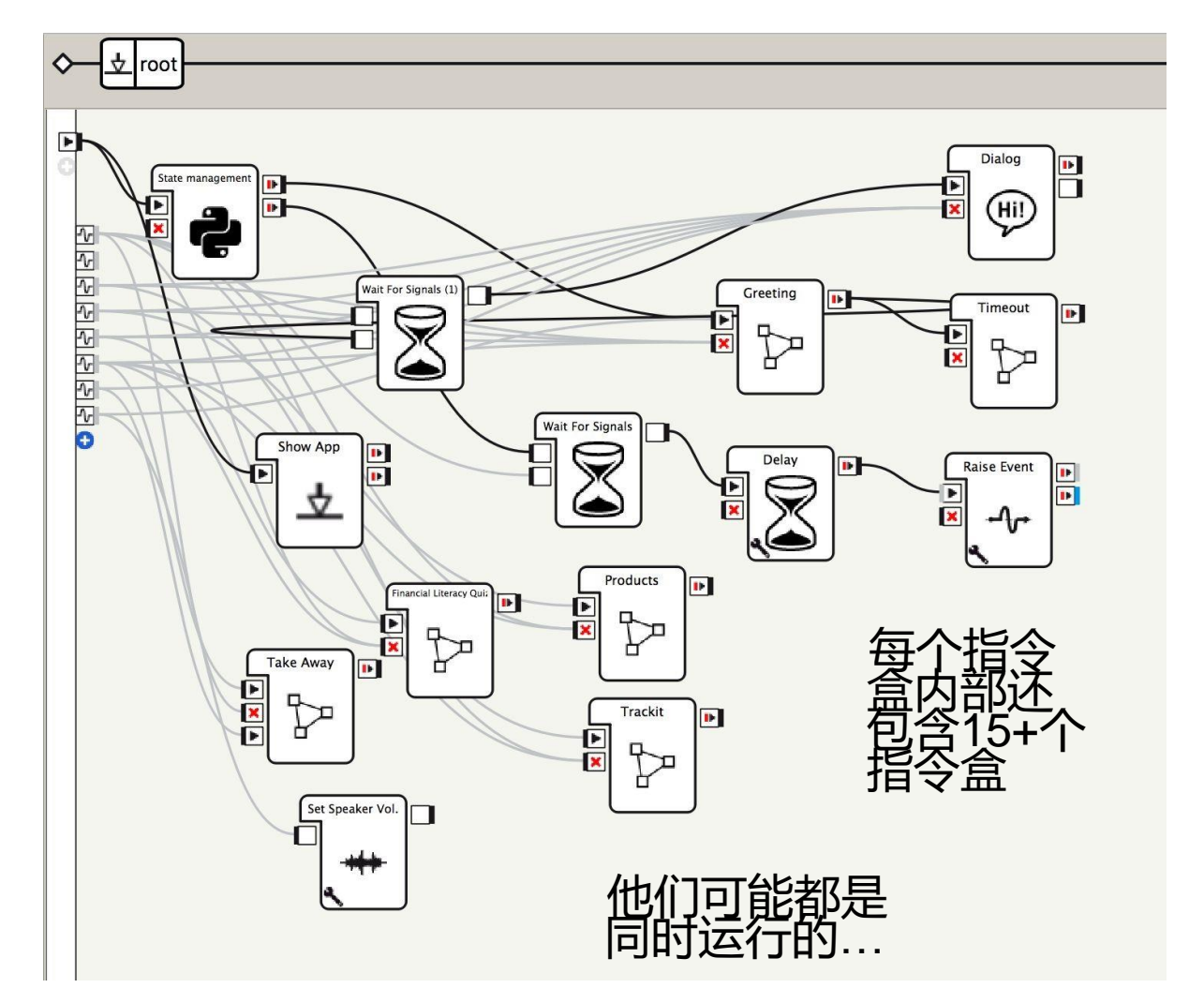

### 在一个 Choregraphe 项目里, 使用这样的结构 和 main.py:

"App Template"服务 软件 - Python Apps

#### 用这个start service指令盒来启动

 $s = self.Session()$ mgr = s.service("ALServiceManager")

服务

在manifest中声明

main.py 为一个可执

行的"AppTemplate"

用文本编辑器编辑

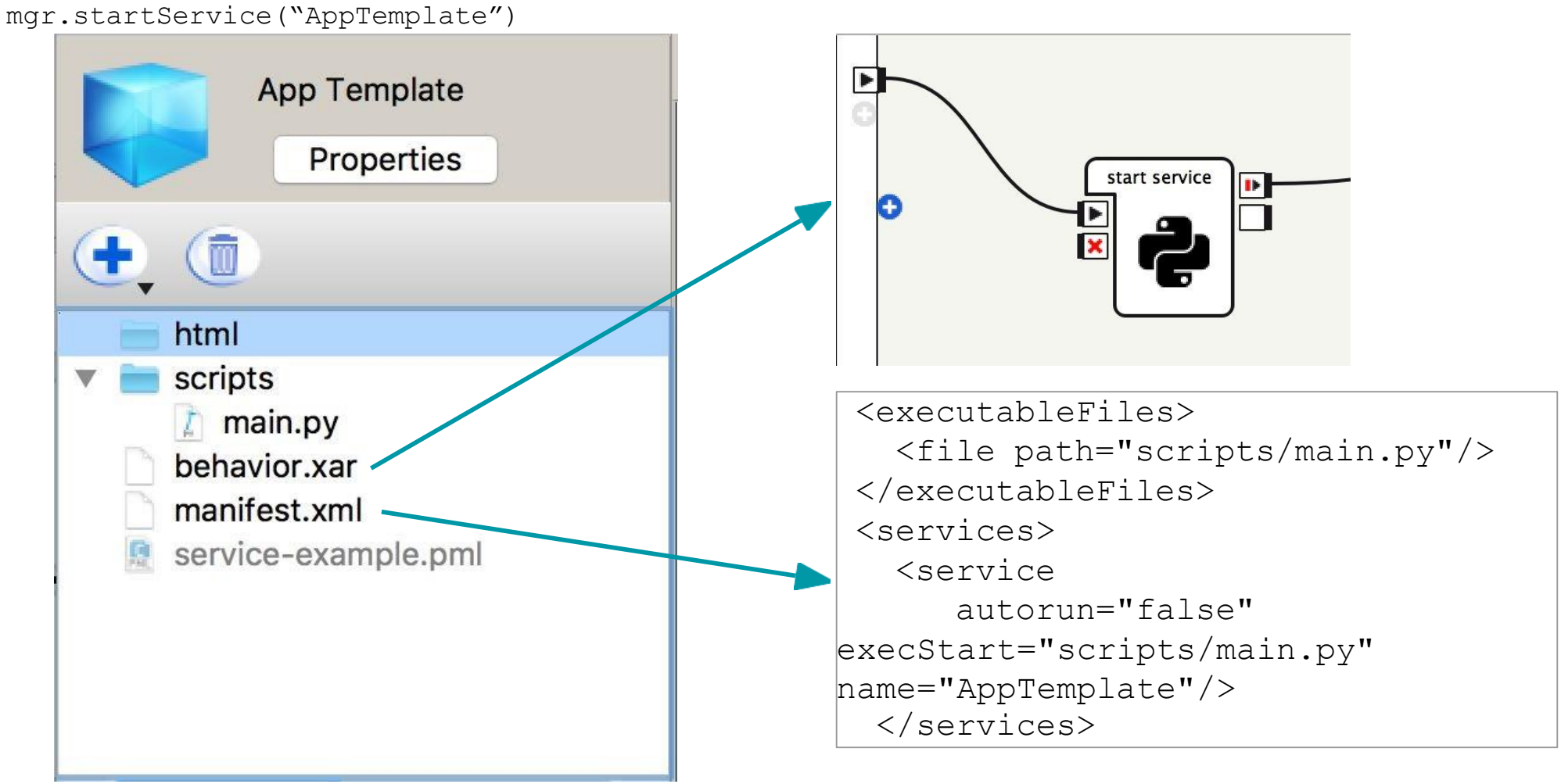

#### 66 manifest.xml文件

#### 软件 - 其他

你可以在机器人上用哪些软件呢?

- 访问文件系统文件: SFTP
- 访问终端:SSH

当你在机器人上工作时,机器人头部处理你的所有命令

- 录音存储在头部
- 日志存储在头部

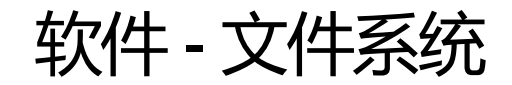

#### 测试 : 拍照

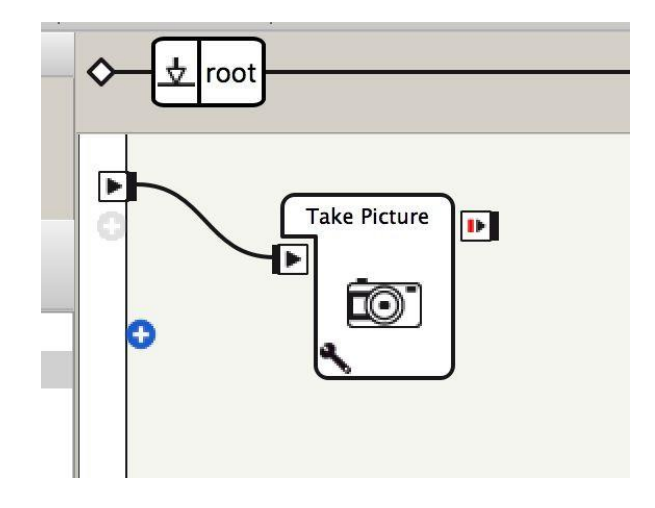

#### 用SFTP工具连接到机器人,并查看"recordings"文件夹下的文件

Host: IPAddress ( 机器人联网ip) Username: nao Password: Robot Password (default nao) Port: 22

现在让我们使用SSH访问机器人的头部!

工具:"putty" (Windows系统) "ssh"命令行工具 (Linux / Mac系统)

用账号密码登录,默认都是 nao ssh nao@<IP-of-robot>

默认密码: nao

测试:

pepper [0] ~ \$ *[type here:]* say hello

#### NAOqi有一个非常好的命令行工具 "qicli"

使您能够访问机器人中可用的所有服务Service,方法Method 或信号Signal, 您将在代码中使用这些服务,方法或信号。

#### 示例: (通过直接调用api拍一张照片)

qicli call ALPhotoCapture.takePicture "/home/nao" "photo.jpg"

...然后可以找到那个相关的图片文件

#### 软件 - SSH

完成测试:

# qicli info (列出所有载入的服务模块) qicli info ALSystem (列出ALSystem中所有函数) qicli call ALSystem.shutdown (调用ALSystem中shutdown函数)

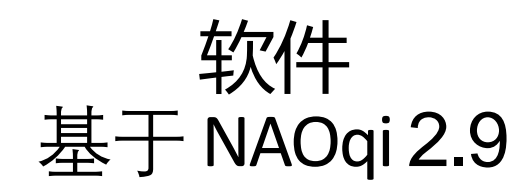

# Android &Pepper

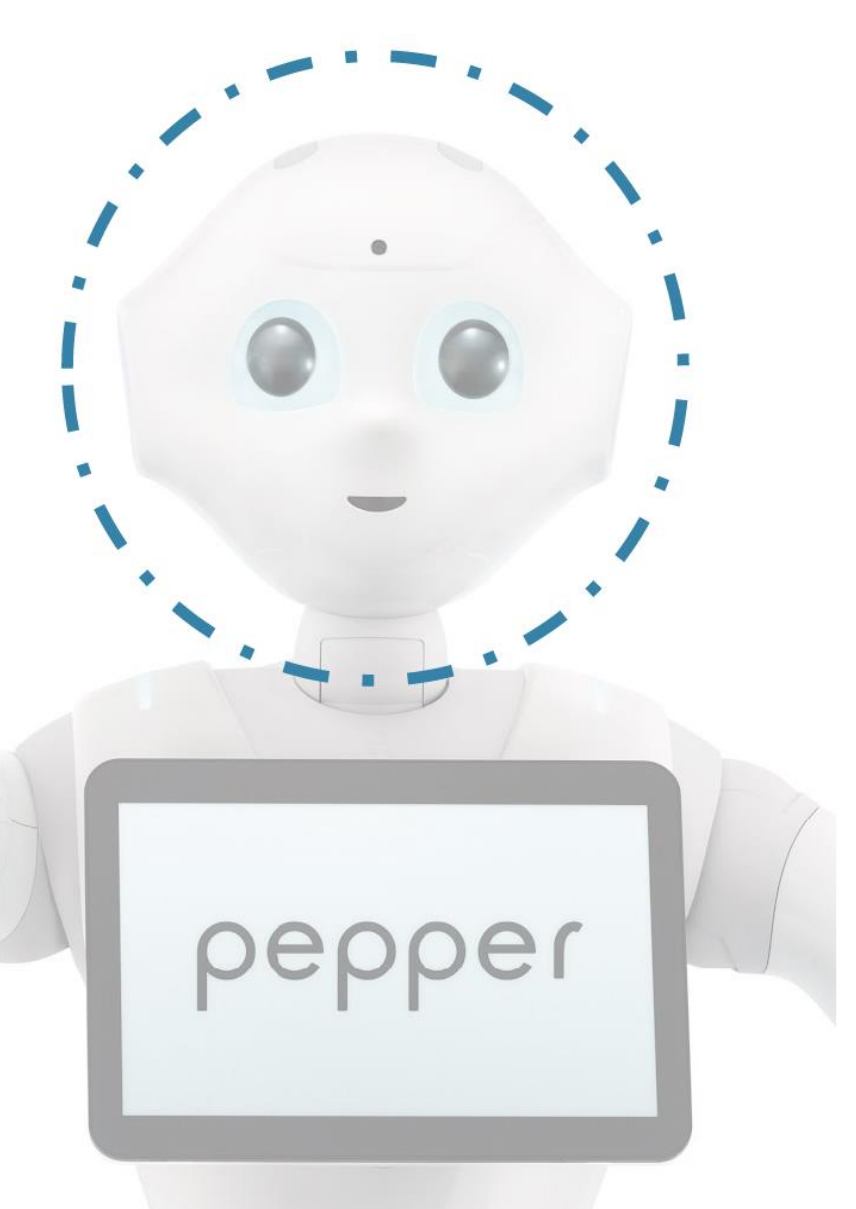

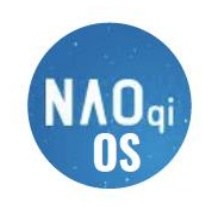

- Running NAOqi OS (based on Linux)  $\bullet$
- CPU: 1.91 GHz quad-core Atom E3845  $\bullet$
- Wi-Fi  $\bullet$

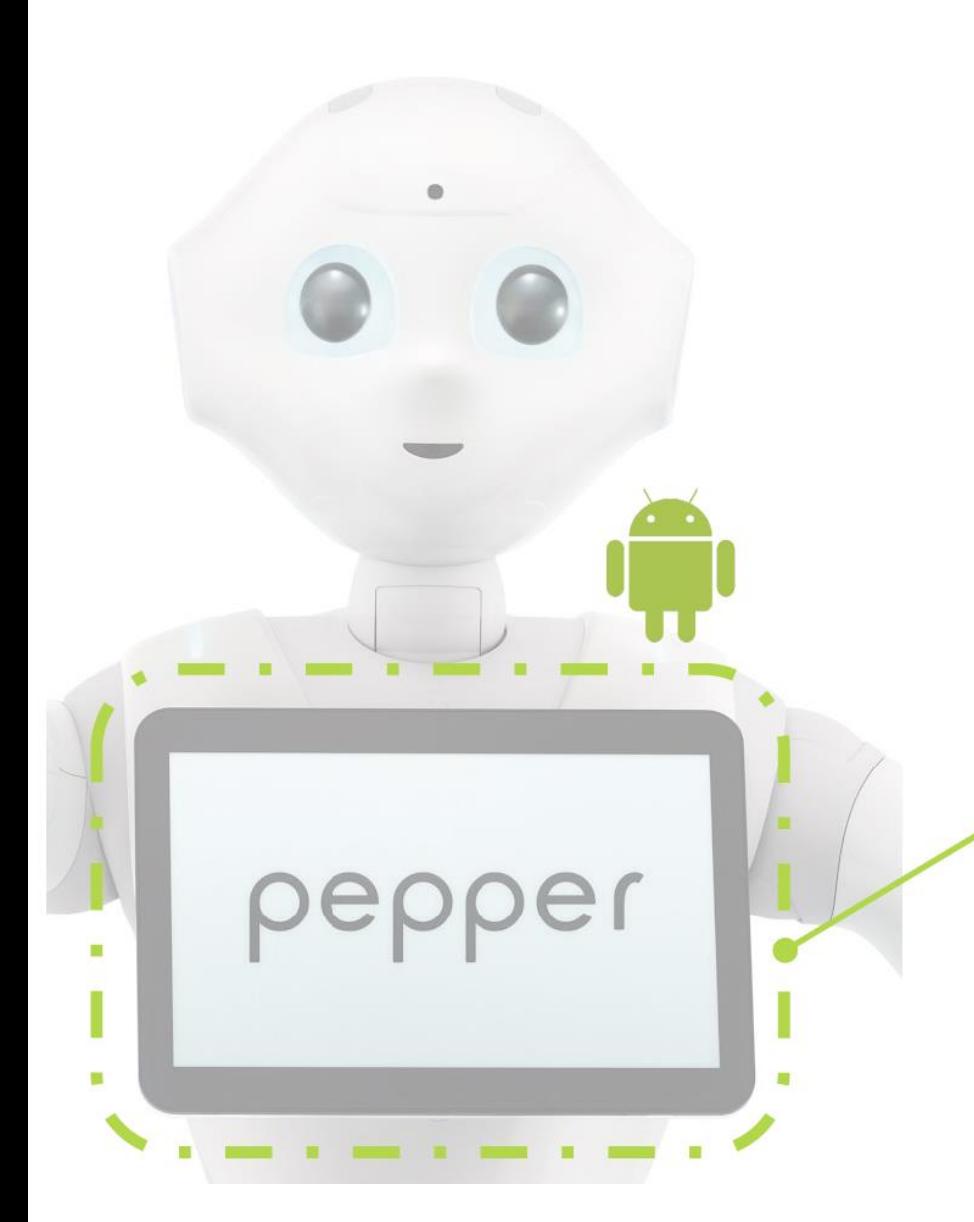

- **Running Marshmallow**
- Certified GMS (CTS)
- CPU: 1.3 GHz quad-core ARM
- Wi-Fi, Bluetooth
- **DDR3 SDRAM: 1GB** (512MB \* 2)
- **15GB** 
	- Size: 10" Type: IPS Resolution: 1280x800
	- Multitouch

#### 机器人应用程序开发环境:Android Studio

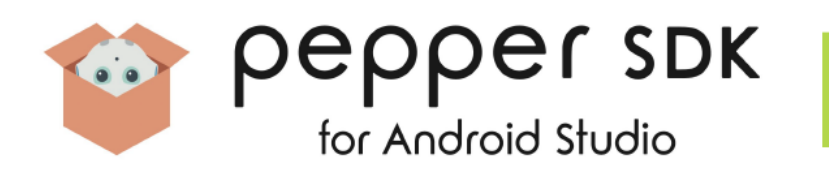

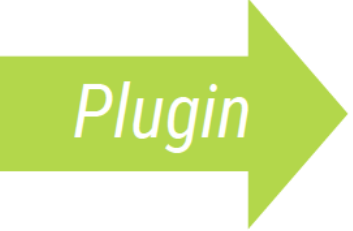

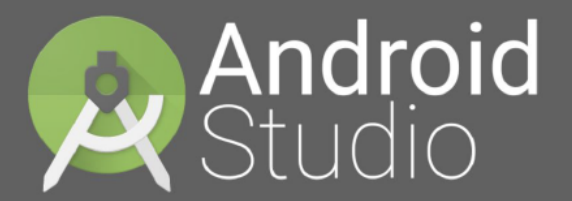

Powered by the IntelliJ Platform

# 现有API方向包括:

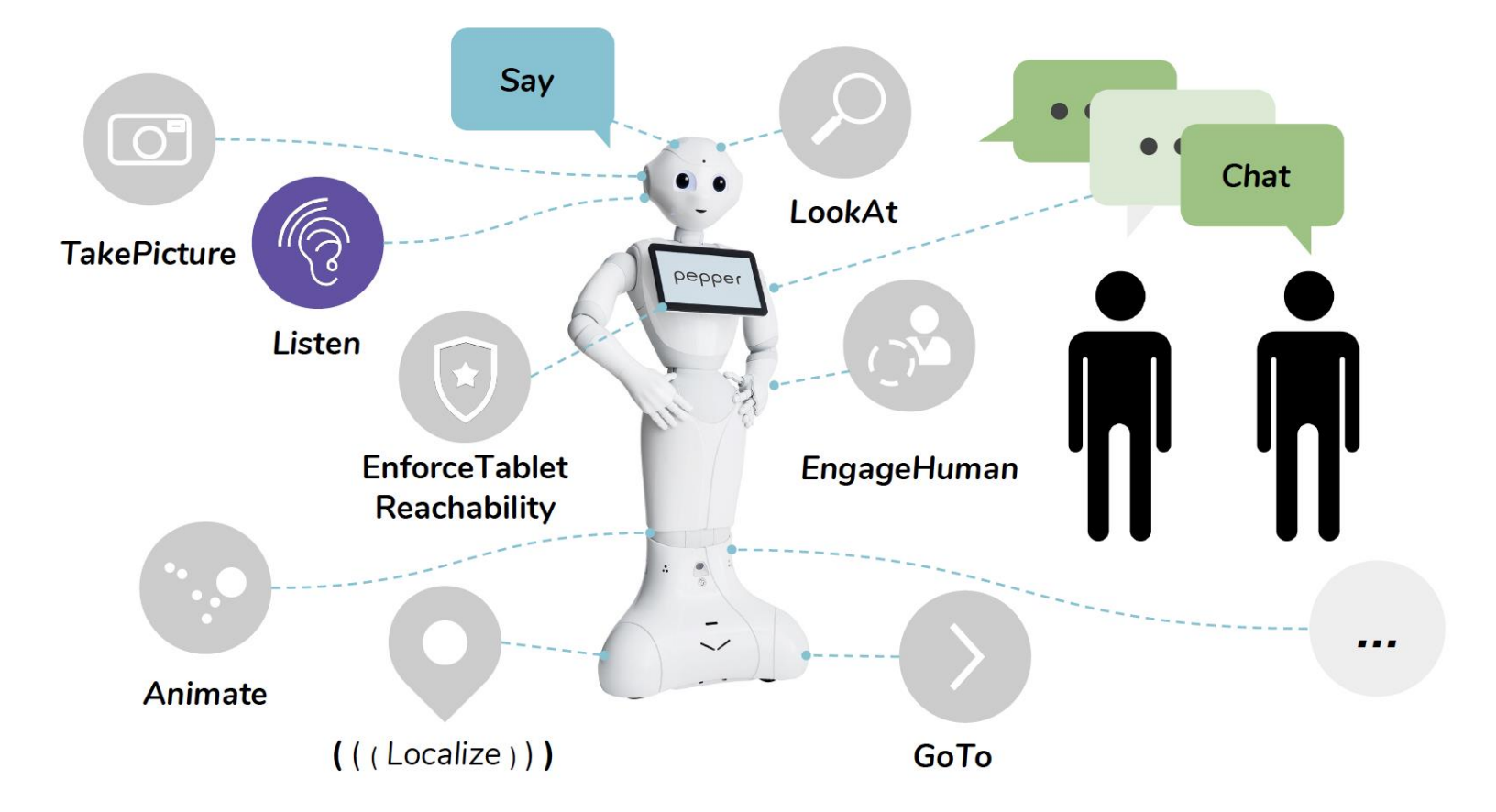

## 机器人竞赛

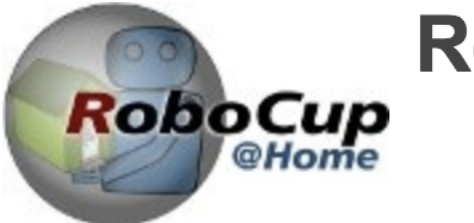

### RoboCup@Home

#### **比赛目的**: •人机交互 •社交相关 •实际应用为导向 •科学上挑战 • 趣味性

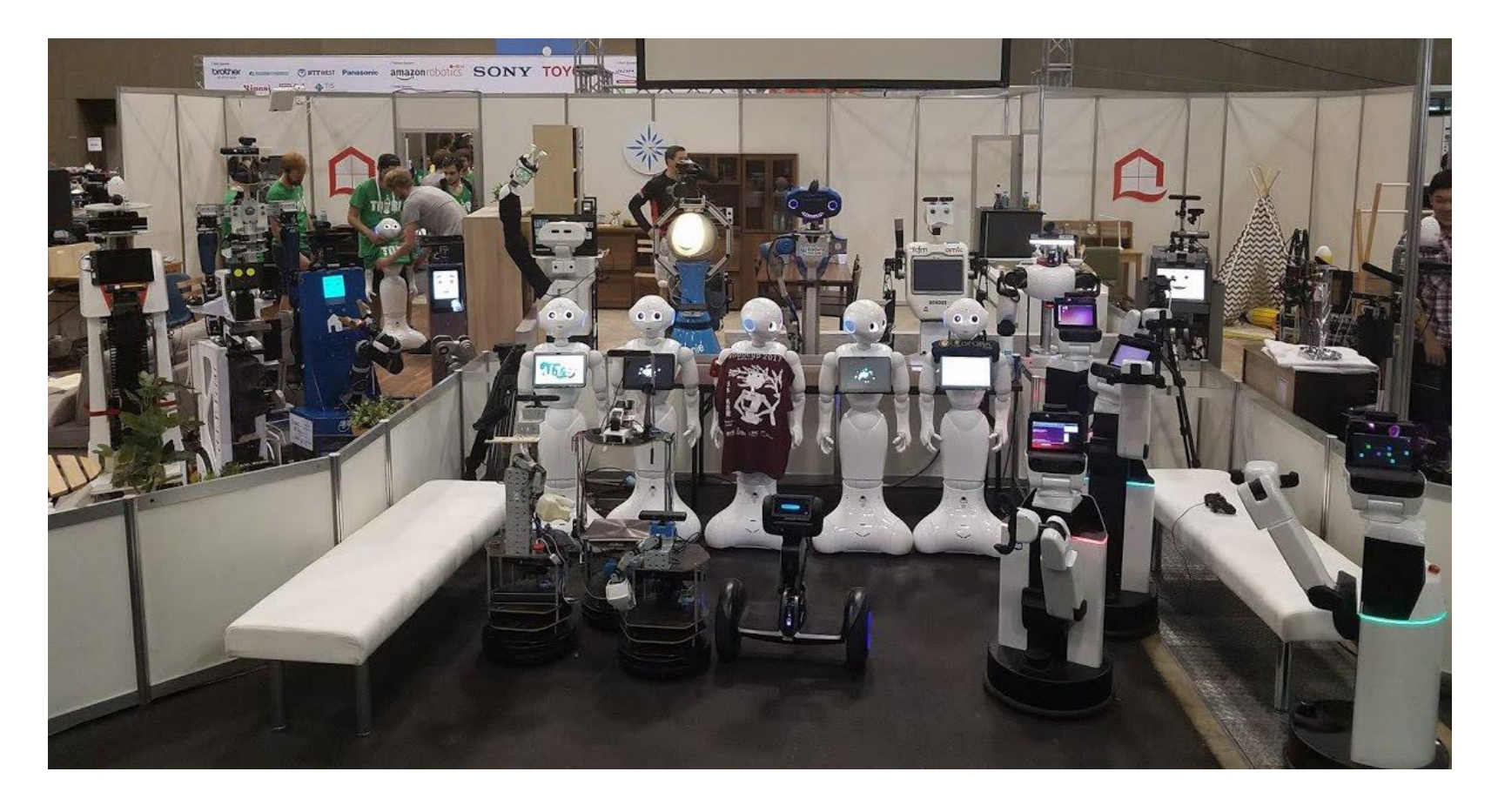

软件架构:

操作系统 Ubuntu 16.04 LTS; NAOqi OS; OpenNao VM 2.4.3

- 中间件 ROS Kinetic; RSB 0.16 ; NAOqi 2.5.5
- SLAM ROS Gmapping
- 导航 ROS planning pipeline
- 物体识别 Classification Fusion (CLAFU)
- 人脸识别 strands perception people
- Behavior 控制 SMACH
- 语音合成 Mary TTS
- 语音识别 Speech Recognition PocketSphinx with context dependent ASR

Code: https://github.com/CentralLabFacilities